ИС «Параграф» для общеобразовательных учреждений

# **ПЕРЕВОД ГОДА**

*Руководство Пользователя*

**Санкт-Петербург 2023**

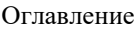

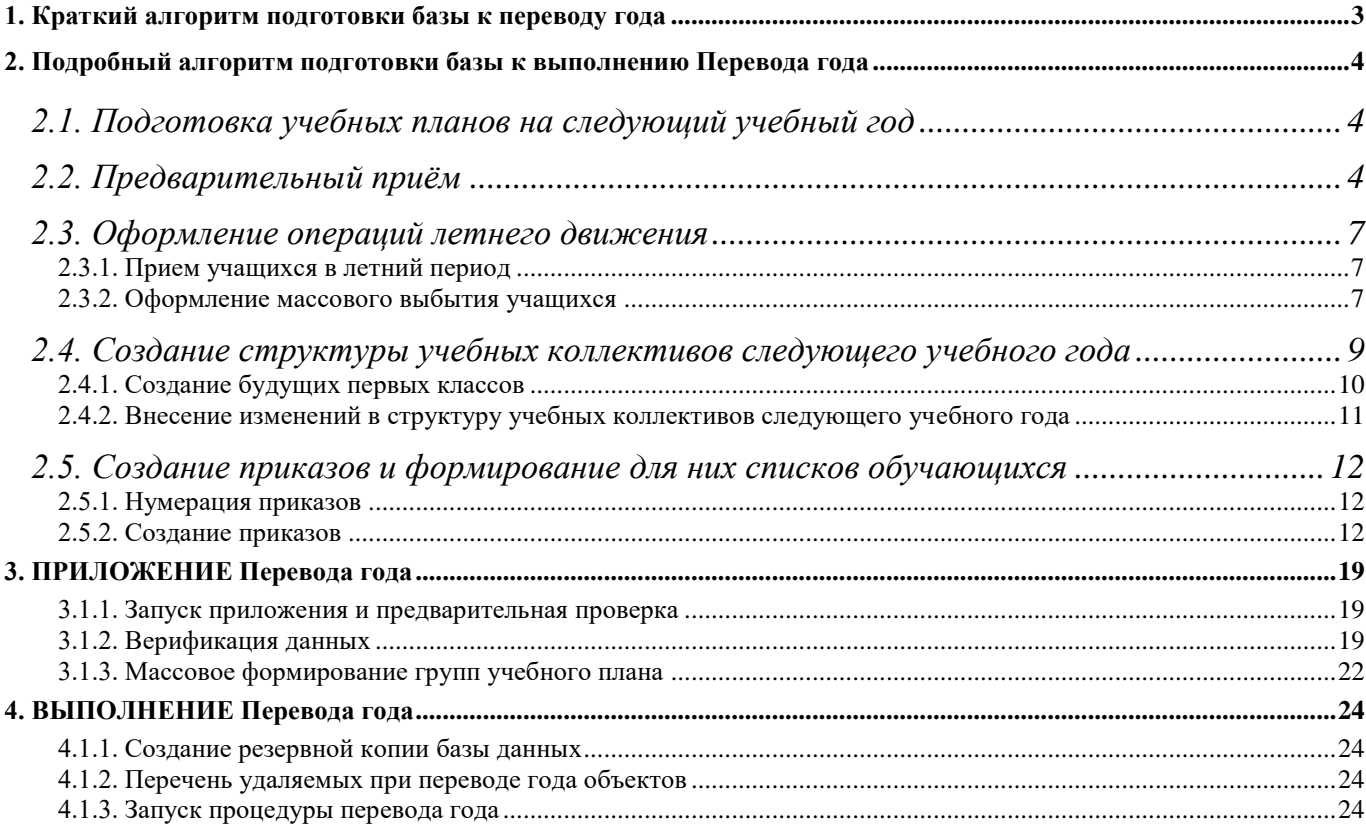

# <span id="page-2-0"></span>**1. КРАТКИЙ АЛГОРИТМ ПОДГОТОВКИ БАЗЫ К ПЕРЕВОДУ ГОДА**

## ВНИМАНИЕ!

Перевод года разделен на два этапа: **планирование перевода года** и его **выполнение**. Планирование перевода года включает корректировку структуры учебных коллективов для будущего учебного года и предварительное распределение учащихся по учебным коллективам в соответствии с приказами, эти операции можно выполнять заблаговременно. Подготовка базы к переводу года выполняется в нескольких приложениях (см подробную инструкцию), сам перевод года оформлен в виде отдельного приложения и выполняется только в WEB-версии. После выполнения всех необходимых операций по подготовке следует выполнить верификацию данных, эта функция включена в приложение «Перевод года». Сама процедура перевода года не требует больших временных затрат, но приложение "Перевод года" не сможет отработать, пока не выполнены операции по подготовке базы и не устранены все ошибки, обнаруженные при верификации. В процессе перевода года используются данные из раздела «Предварительный прием», учебные коллективы следующего учебного года, перевод учеников осуществляется в соответствии с созданными приказами. Для формирования журналов используются действующие учебные планы нового формата для общеобразовательных программ.

#### **До выполнения Перевода года нужно выполнить следующие шаги**

- ШАГ 1: Формирование групповых учебных планов на следующий учебный год для общеобразовательных программ начального, основного и среднего уровней образования. Проверка учебных планов электронным инспектором и их утверждение.
- ШАГ 2: Ввод данных о поступающих учащихся в разделе «Предварительный прием».
- ШАГ 3: Оформление операций летнего движения, включая создание и утверждение приказов о массовом выбытии учащихся.
- ШАГ 4: Создание будущих первых классов и внесение изменений в структуру учебных коллективов для следующего учебного года.

#### ШАГ 5: Создание проектов приказов, участвующих в переводе года

- o Приказ (приказы) об оставлении на повторный год обучения (при необходимости)
- o Приказ (приказы) о расформировании учебных коллективов (при необходимости)
- o Приказ (приказы) о приеме (при наличии данных в разделе «Предварительный прием»)
- o Приказ (приказы) о завершении обучения по программе среднего общего образования (при наличии выпускных классов)
- o Приказ о переводе на следующий этап обучения

После выполнения всех шагов по подготовке следует открыть WEB-приложение «Перевод года» и выполнить верификацию введенных данных. При отсутствии ошибок верификации база полностью готова к выполнению перевода года, сам процесс перевода начинается только при нажатии на соответствующую командную кнопку.

# **2. ПОДРОБНЫЙ АЛГОРИТМ ПОДГОТОВКИ БАЗЫ К ВЫПОЛНЕНИЮ ПЕРЕВОДА ГОДА**

## <span id="page-3-1"></span><span id="page-3-0"></span>**2.1. Подготовка учебных планов на следующий учебный год**

Проекты учебных планов на следующий учебный год, согласно регламенту, вносятся в базу в мае-июне текущего учебного года. Перед переводом года следует при необходимости внести изменения в учебные планы и утвердить их заново (изменить статус УП на действующий). Перед утверждением необходимо выполнить проверку учебных планов электронным инспектором и исправить ошибки при их наличии. Подробное описание процесса создания, редактирования, проверки и утверждения учебных планов оформлено в виде отдельной инструкции «ОУ WEB приложение Образовательные программы и Учебные планы».

Следует учесть, что в процессе перевода года выполняется массовое создание групп учебного плана (ГУП), которые используются далее для автосоздания электронных журналов. При переводе года будут доступны только действующие учебные планы общеобразовательных программ с текущим годом публикации.

## <span id="page-3-2"></span>**2.2. Предварительный приём**

Данные о поступающих учащихся вносятся в приложении «Движение обучающихся, воспитанников» в разделе «Предварительный приём». Это могут быть обучающие поступающие на любой школьный этап обучения, включая этапы обучения для детей с ОВЗ. Следует отметить, что поступающие учащиеся принимаются на определенный этап обучения без деления на учебные коллективы, распределение учащихся по классам выполняется в процессе планирования перевода года, в заранее созданные классы следующего учебного года. Все учащиеся из раздела «Предварительный прием», независимо от этапа обучения, будут зачислены в учебный коллектив датой «1 сентября», при этом для учащихся 1 параллели будет указан тип движения «Принят для начала обучения», для остальных параллелей «Принят для продолжения обучения».

Сведения о будущих первоклассниках подгружаются с сервера DataID и отображаются при нажатии командной кнопки «Очередь зачисления», расположенной в WEB-приложении «Движение обучающихся, воспитанников» при выделенном разделе «Предварительный прием». При нажатии на кнопку открывается форма с таблицей, содержащий перечень детей, сведения о которых поступили из заявлений на прием.

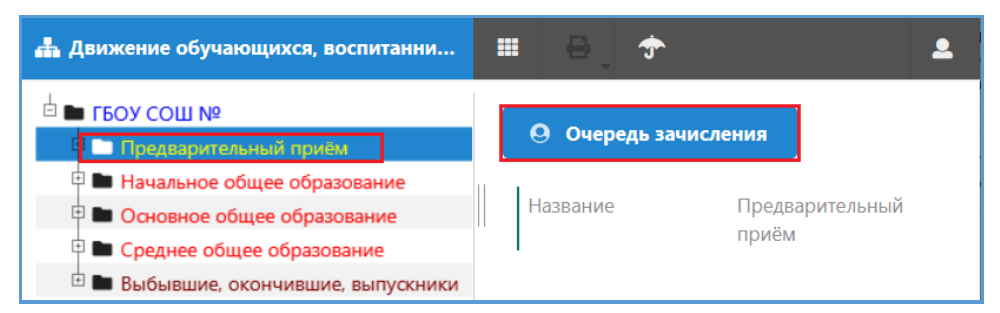

Механизм приема учащихся из очереди подробно описан в отдельной инструкции «Автоматизированный прием сведений о зачисляемых». Для корректной работы данного механизма, должна быть настроена задача "Синхронизация DataID" в "Задачи обмена данными". Передача данных происходит ТОЛЬКО через защищенную сеть.

При отсутствии в образовательной организации защищенного канала можно принять ученика в предварительный прием без использования очереди зачисления.

Продемонстрируем ввод данных на примере поступающих в первые классы. Для этого необходимо, выделив раздел «Предварительный приём», выполнить команду «Добавить» - «Предварительный приём - этап обучения».

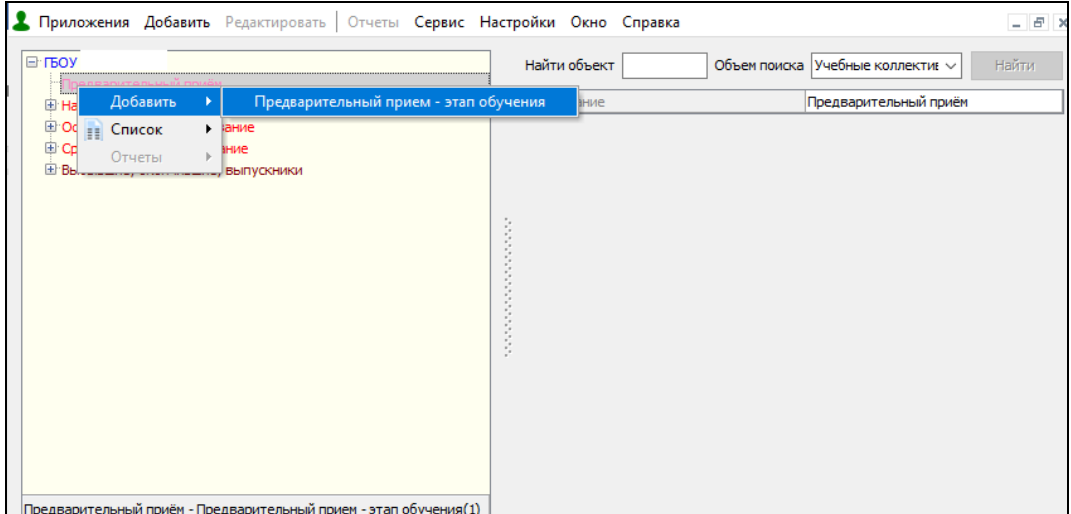

После этого в разделе «Предварительный приём» добавляется новый объект. Выделив его, выберите из списка значение «1 параллель» в группе «Школьные этапы»

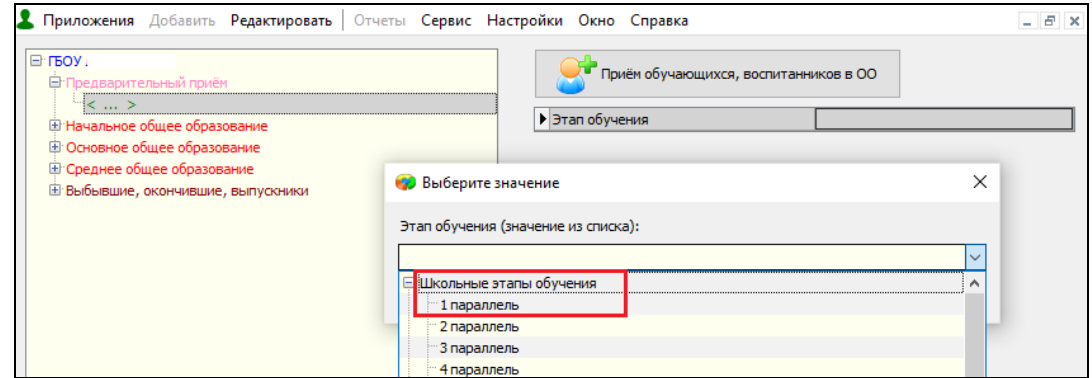

Программно проверяется уникальность этапа обучения, после добавления этап исчезает из списка.

Далее, выделив объект, в данном примере «Поступающие в 1», воспользуйтесь командной кнопкой «Приём обучающихся воспитанников в ОО» для приема будущих первоклассников.

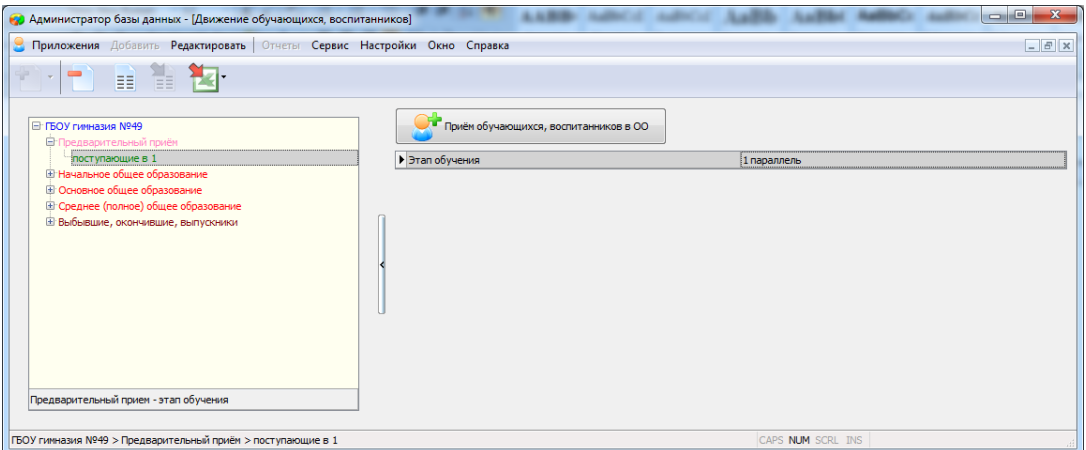

В окне приема следует заполнить обязательные поля, их заголовки выделены красным цветом. Для первоклассников в поле «Откуда прибыл» следует выбрать значение «Принят из ранее не обучавшихся», для учащихся других этапов обучения выбрать нужное значение и заполнить все появившиеся поля для подробной детализации.

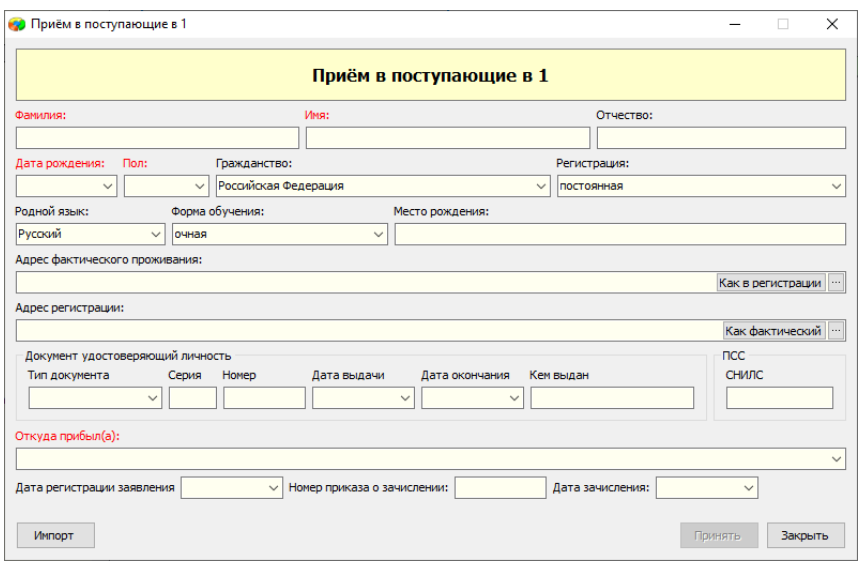

Аналогично принимаются учащиеся, поступающие в другие параллели.

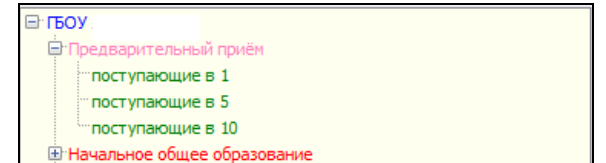

## Внимание!

 Учащиеся, поступающие в классы ОВЗ, которые проходят этап обучения за один год, вносятся на соответствующий этап обучения вместе с учащимися общеобразовательных классов. Их распределение по классам разных типов выполняется при переводе года, но в структуре учебных коллективов должны быть предусмотрены в том числе классы для обучающихся с ОВЗ, для которых поле «Год обучения» имеет значение «Без разделения».

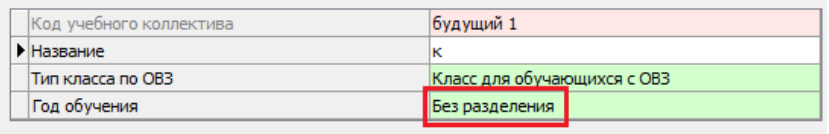

 При наличии в ОУ классов, которые проходят этап обучения за два года (например, первые классы первого и второго годов обучения), в разделе Предварительный прием для них следует создавать отдельные разделы.

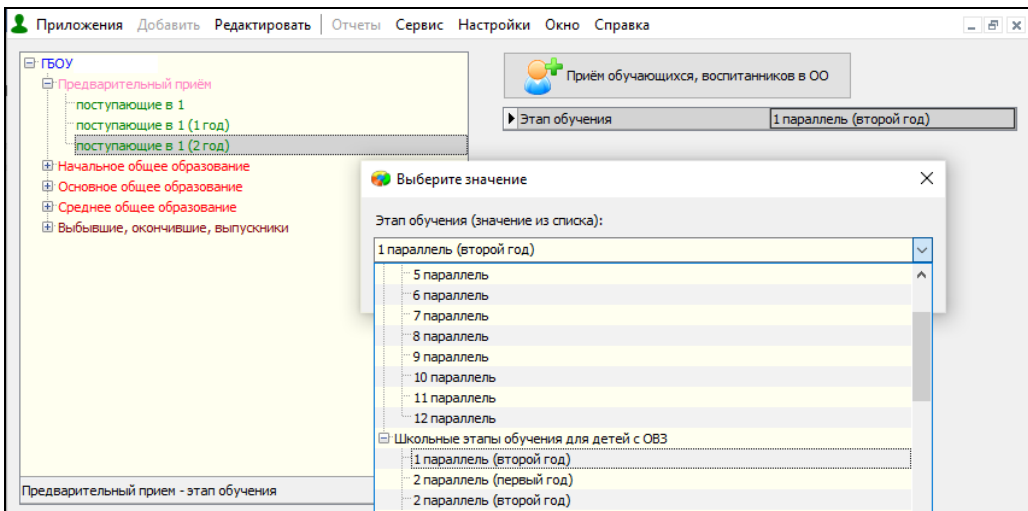

В данном примере в раздел «Поступающие в 1» следует принимать всех учащихся, которые проходят 1 этап за один год (*включая учащихся классов ОВЗ*), а в «Поступающие в 1(1 год)» и «Поступающие в 1(2 год)» тех учеников, которые проходят первый этап за два года обучения, первого и второго года обучения соответственно.

## <span id="page-6-0"></span>**2.3. Оформление операций летнего движения**

# <span id="page-6-1"></span>**2.3.1. Прием учащихся в летний период**

Учеников, прибывших в летний период можно принимать как в раздел «Предварительный прием», так и в учебные коллективы текущего учебного года в «старые» параллели. При этом следует понимать разницу в записях реестра движении учащихся после перевода года.

Если приём учащихся в летний период производится в «старые» параллели, то при формировании приказов эти ученики вместе со всеми учениками класса будут переведены на следующий этап обучения. В реестре движения учебных коллективов для ученика будут присутствовать две записи: запись о приеме с датой зачисления в класс «старой» параллели и запись о переводе на следующий этап обучения датой 31.08.

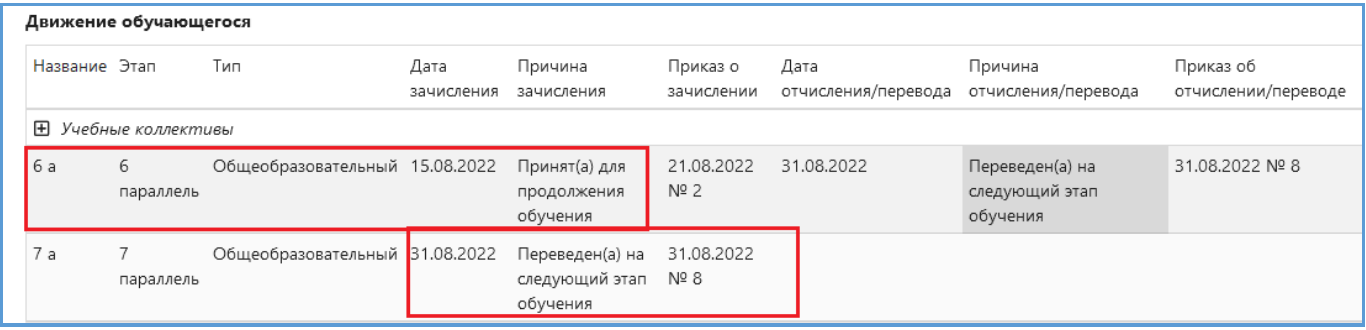

Если прибывший ученик вносится в раздел «Предварительный прием», он будет при формировании приказов распределен сразу в класс следующего учебного года, в качестве даты зачисления в этом случае используется 1 сентября. Соответственно у таких учеников в реестре движений учебных коллективов одна запись о приеме в класс «новой» параллели.

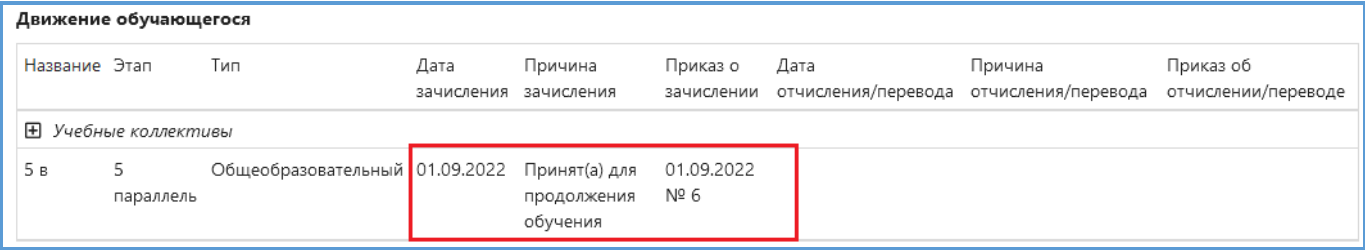

Недопустимо после выполнения перевода года принимать учеников в класс летними датами! Наличие одной записи о приеме датой прошлого учебного года является грубой ошибкой, в реестре движений ОБЯЗАТЕЛЬНО должна присутствовать запись о переводе на следующий этап обучения.

## <span id="page-6-2"></span>**2.3.2. Оформление массового выбытия учащихся**

Для выбытия учащихся летними датами можно использовать стандартное операцию. Массовое выбытие учащихся 4-х и 9-х классов, которые после окончания учебного года выбывают в другие образовательные организации (школы, колледжи, лицеи и т.п.), можно оформить единым приказом. Следует учесть, что приказ о выбытии таких учащихся должен быть оформлен и утвержден (статус изменен на действующий) до создания приказов о переводе года.

Для оформления приказа используется WEB-приложение «Движение обучающихся, воспитанников». Для массового выбытия следует использовать «Приказ об отчислении по заявлению». При выделенном корневом объекте выберите вкладку «Приказы».

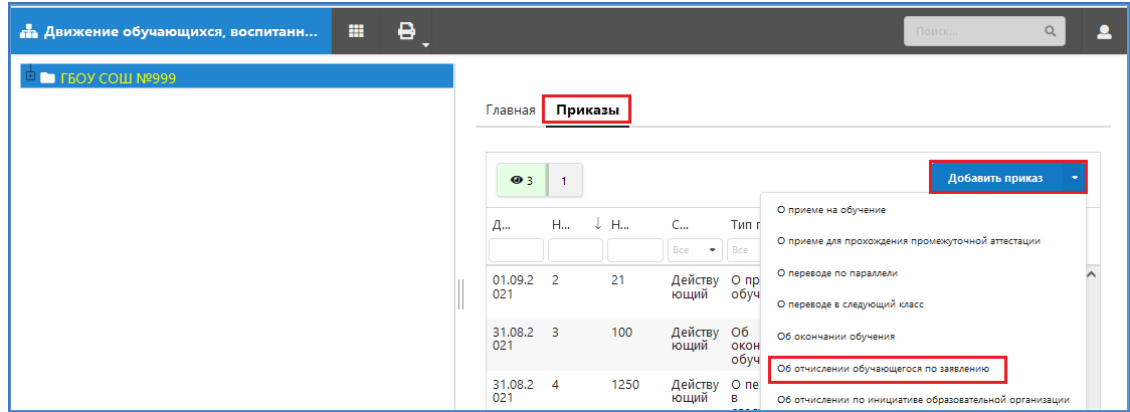

Для создания приказа используйте командную кнопку «Добавить приказ». Выберите из списка «Приказ об отчислении по заявлению».

В появившемся окне приказа нужно добавить учащихся, которые выбывают из учреждения. Добавлять учеников можно по одному или группой.

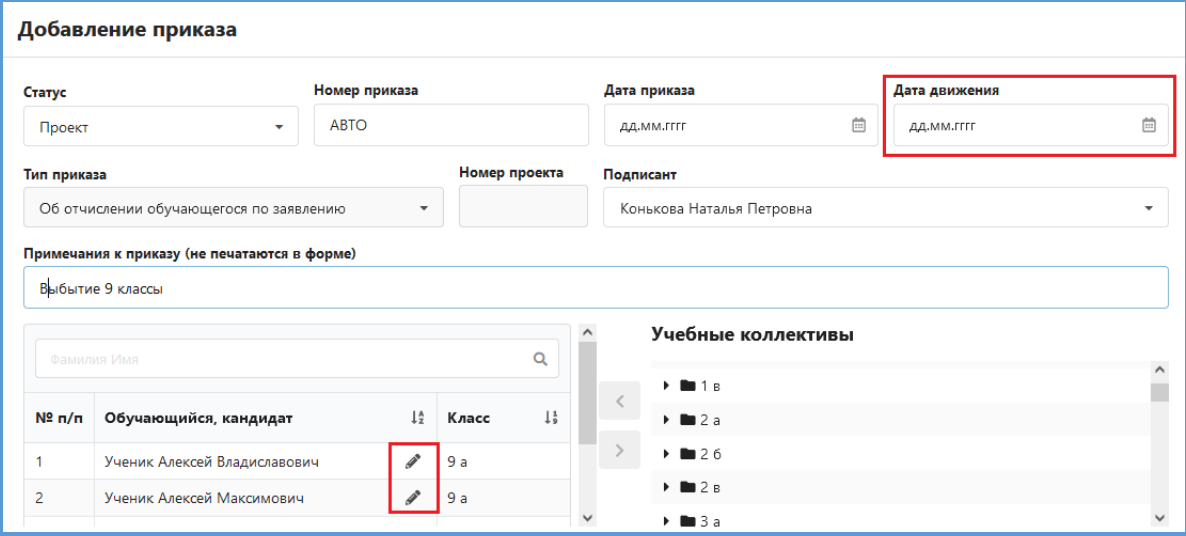

Следует учесть, что при летнем выбытии дата движения должна быть не более 31.08 текущего года. Причем дату 31.08 не желательно использовать для летнего приема/выбытия, так как она зарезервирована для перевода учащихся в следующий класс.

Для каждого ученика, включенного в приказ, необходимо заполнить обязательные поля о выбытии, для этого выполните щелчок на кнопку редактирования, расположенную рядом с ФИО ученика. В появившемся окне нужно заполнить поле «Выбыл(а) в», при этом в зависимости от выбранного значения появятся дополнительные поля для ввода детализации движения.

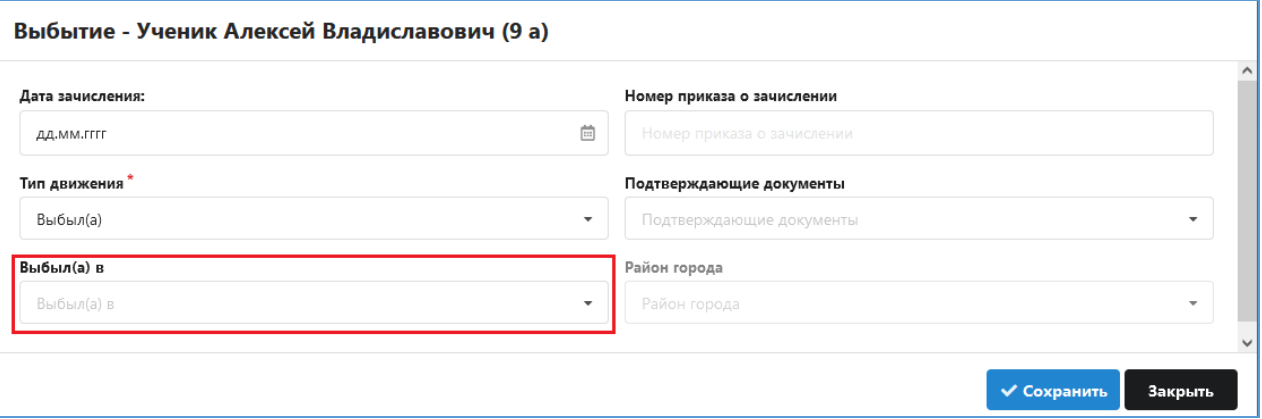

Как и ранее, в поле «Выбыл(а) в ОООД (краткое наименование)» будет доступен список школ СПб (при выбытии в школы своего или другого района) или колледжей (при выбытии в другие ОООД). Для доступа к списку используйте лупу. Если предварительно ввести в поле номер школы, то при щелчке на лупу будет выполнен контекстный поиск по номеру.

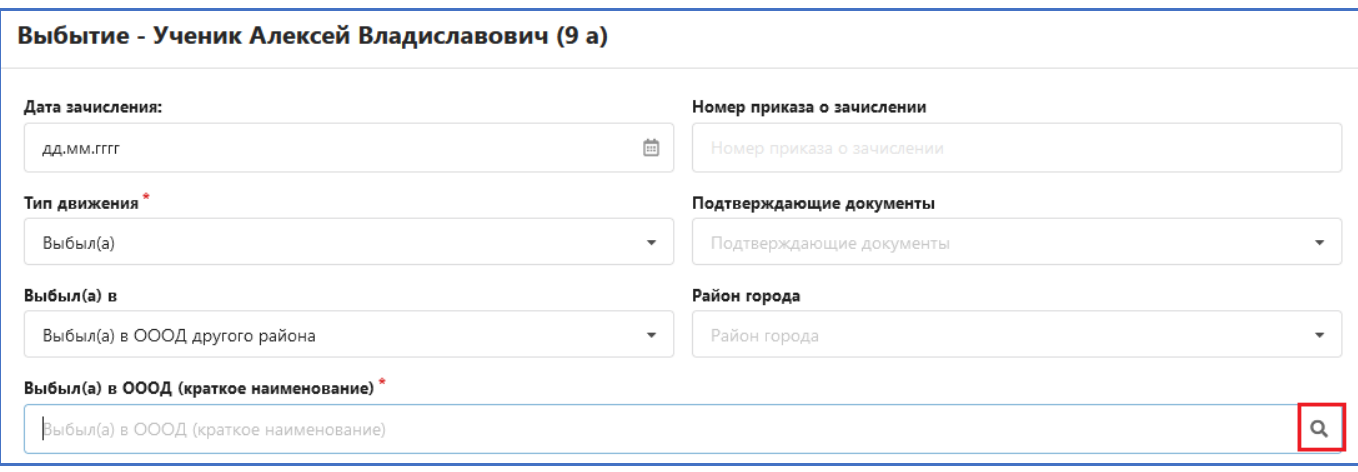

Правила заполнения полей о детализации движения не изменились, но пока вы не заполните эти поля для каждого ученика, приказ не отработает и будет выдавать ошибку.

Когда все необходимые поля заполнены проект приказа следует сохранить. Далее, при утверждении приказа, будет выполнено выбытие всех включенных в приказ учеников. При наличии ошибок в приказе утвердить его не получиться.

#### <span id="page-8-0"></span>**2.4. Создание структуры учебных коллективов следующего учебного года**

Данная операция выполняется в приложениях «Учебные коллективы» или «Движение обучающихся, воспитанников» и позволяет планировать перевод года заранее, но обязательно до запуска приложения Перевод года. Следует различать учебные коллективы текущего учебного года и классы следующего учебного года, которые имеют префикс «будущий».

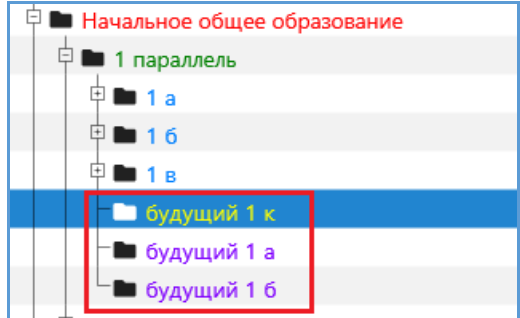

Внимание!!!

- Большая часть классов следующего учебного года создается в базе автоматически, в соответствии с ранее используемыми правилами.
- Если, например, во 1 параллели текущего года было два первых класса: «1 а» и «1 б», то будут автоматически созданы «будущий 2 а» и «будущий 2 б». При наличии во второй параллели текущего года одного класса «2 б», будет создан один класс с тем же наименованием «будущий 3 б» в 3 параллели.

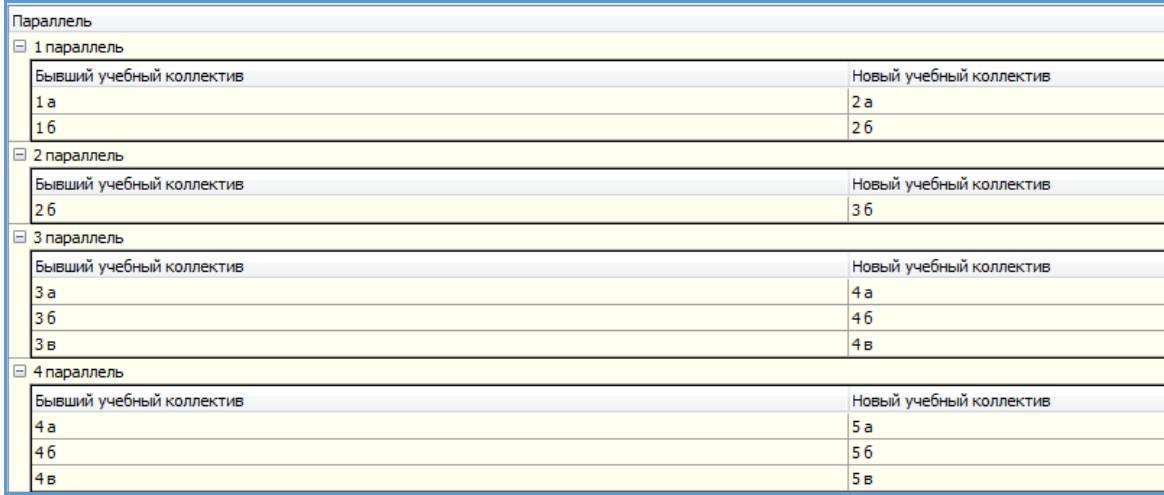

Аналогично создаются будущие классы для всех параллелей (см рис), создавать классы с уже имеющимся наименованием вручную программно запрещено. Нужно лишь добавить будущие 1 классы (или будущие 5, если обучение в школе начинается с 5 класса) и, при необходимости, внести изменения в стандартную схему перевода.

- В будущие классы невозможно принять учеников, ученики появятся в них после перевода года в соответствии с созданными приказами.
- При наличии в школе классов для обучающихся с ОВЗ нужно обязательно проверить правильность заполнения полей «Год обучения» и «Состав учебного коллектива» для существующих классов, эти данные используются в реестре движений. При создании будущих классов ОВЗ следует правильно заполнить поле «Год обучения», поле «Состав учебного коллектива» недоступно, его нужно будет заполнить после перевода года.

# <span id="page-9-0"></span>**2.4.1. Создание будущих первых классов**

Операция добавления классов следующего учебного года выполняется в приложении «Учебные коллективы». Прежде всего в структуре учебных коллективов нужно создать все первые классы следующего учебного года. Для этого используется команда «**Добавить – Новый учебный коллектив**» при выделенной 1 параллели.

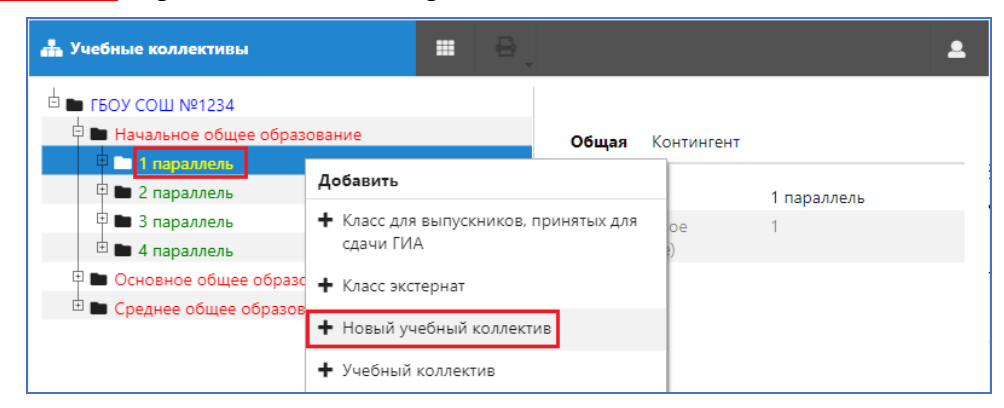

После выполнения команды в дереве объектов появляется будущий учебный коллектив. Для него можно указать наименование и выбрать тип класса по ОВЗ. Поле «Тип класса по ОВЗ» имеет значение по умолчанию «Общеобразовательный».

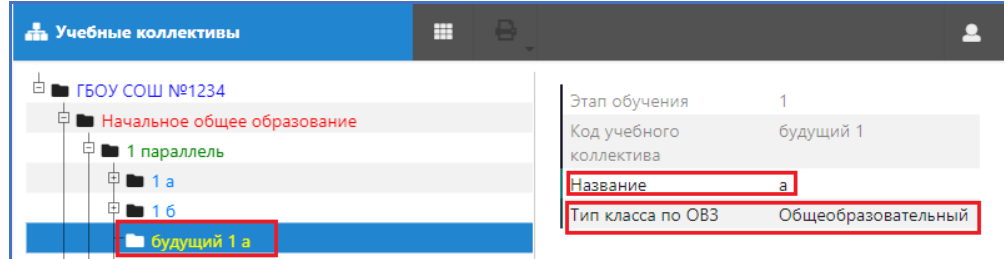

Если в качестве типа класса указан «Класс для обучающихся с ОВЗ», то необходимо указать правильное значение в поле «Год обучения» (*значение по умолчанию - первый год обучения*).

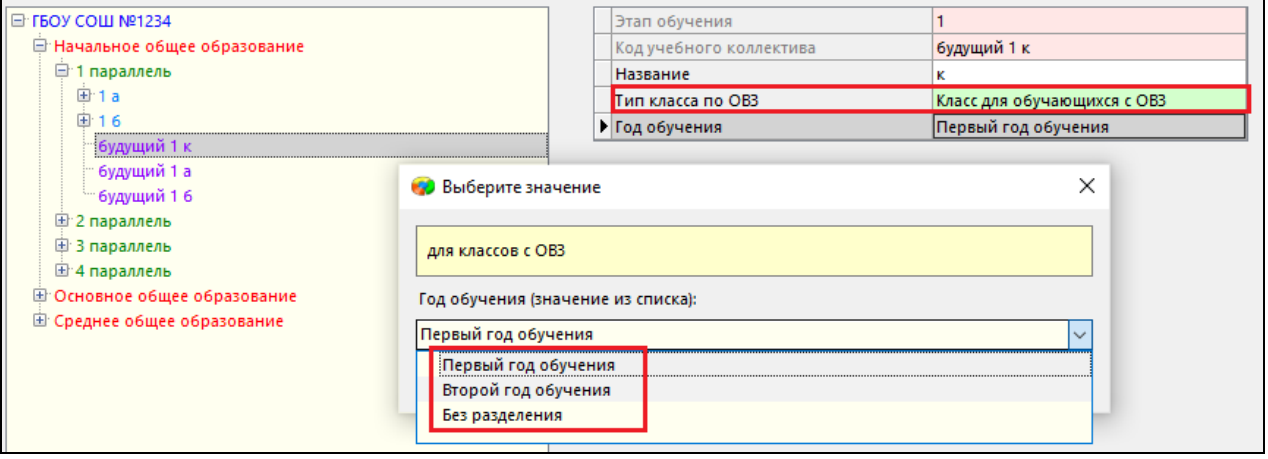

## Использование значений из списка представлено в таблице

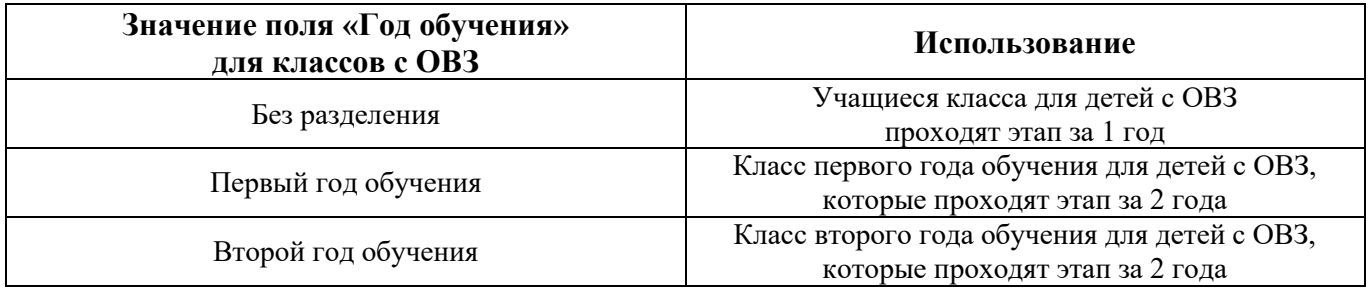

Таким образом, нужно добавить в базу все первые классы следующего года (будущие 1), правильно указав их свойства.

## <span id="page-10-0"></span>**2.4.2. Внесение изменений в структуру учебных коллективов следующего учебного года**

Иногда требуется внести изменения в стандартную схему перевода классов. Если, например, в следующем учебном году предполагается дополнительный набор учащихся (например, создается дополнительный пятый класс), тогда следует добавить этот класс вручную.

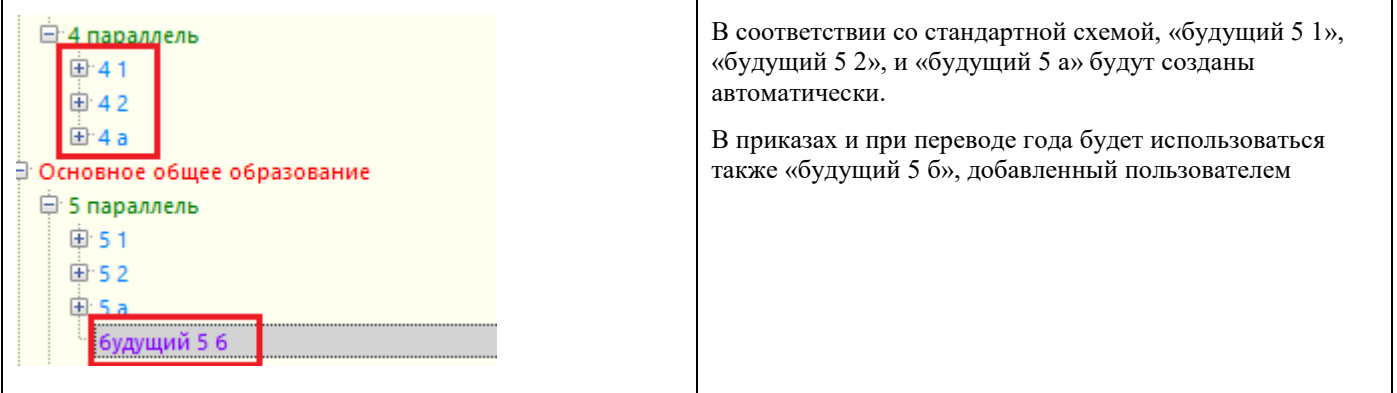

В том случае, если учащиеся классов какой-либо параллели «перемешиваются» (например, в соответствии с профилем ОП) и наименования классов меняются, следует заранее добавить в структуру учебных коллективов будущие классы с наименованиями следующего учебного года. Например, если в текущем году в 9 параллели были два класса с наименованиями: «9 а» и «9 б», а в следующем году планируются два десятых «10 тех» и «10 гум», то следует добавить «будущий 10 тех» и «будущий 10 гум» и затем в приказе о расформировании перераспределить учащихся в эти учебные коллективы. Созданные автоматически «будущий 10 а» и «будущий 10 б» можно будет удалить после перевода года.

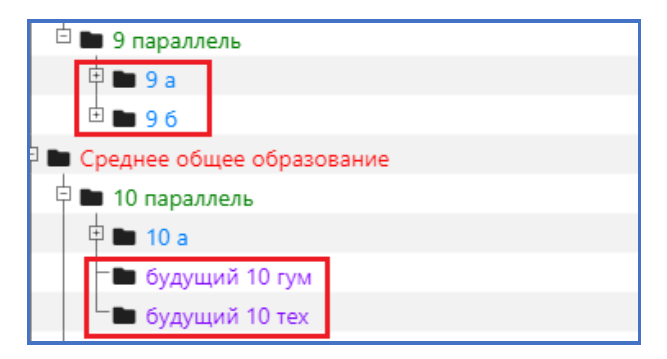

Если при переводе года учащиеся остаются в своем классе, но меняется только его наименование, тогда операцию переименования класса можно выполнить непосредственно в процессе перевода года.

Создание приказа о расформировании классов и операции переименования учебных коллективов подробнее описаны ниже.

При создании будущих классов проверяется их уникальность. Поэтому, в наименовании будущих классов для детей с ОВЗ, которые проходят этап обучения за два года, рекомендуется - █■ будущий 1 к 2год

<span id="page-11-0"></span>добавлять информацию о годе обучения. Например, так  $L_{\blacksquare}$  будущий 1 к 1год

# **2.5. Создание приказов и формирование для них списков обучающихся**

## <span id="page-11-1"></span>**2.5.1. Нумерация приказов**

В системе предусмотрена автоматическая нумерация приказов. Для приказов, участвующих в переводе года, возможен ручной ввод номера. В любом случае перед созданием приказов необходимо указать точку отчета для номеров. Для этого используется приложение «Структура ОООД». При выделенном корневом объекте выберите вкладку «Нумерация приказов». Для единой нумерации всех приказов в поле «Тип приказа» следует выбрать вариант «Общее правило нумерации приказов», задать начальное значение и выбрать (да или нет) в поле «Начинать заново каждый год».

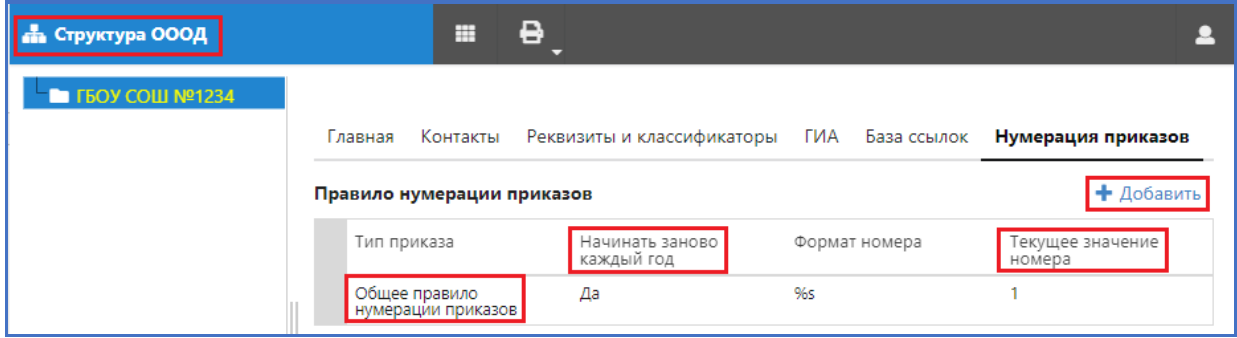

Поле «Формат номера» позволяет использовать символы в стандартной нумерации приказов, например, чтобы к каждому номеру добавились символы «-Д» следует в поле «Формат номера» ввести значение формата - %s-Д.

## <span id="page-11-2"></span>**2.5.2. Создание приказов**

Создание приказов позволяет заранее спланировать действия, которые необходимо будет выполнить при переводе года. Перед созданием приказов, участвующих в переводе года, следует утвердить все приказы или удалить ошибочно добавленные проекты. В процессе выполнения перевода года все операции, предусмотренные в приказах, будут выполнены, а сами приказы изменят статус на действующие. После этого редактировать данные приказов будет невозможно! Убедившись предварительно, что у вас внесены все необходимые изменения в структуру учебных коллективов следующего учебного года, приступайте к формированию приказов. Создание приказов выполняется в приложении «Движение обучающихся, воспитанников» в WEB-версии.

Учебный процесс

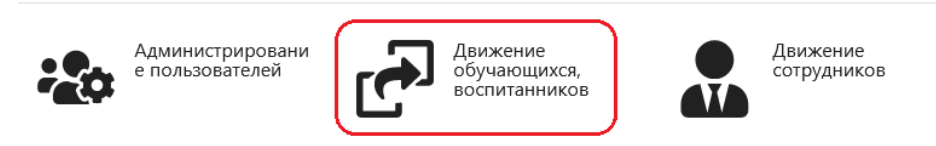

При выделенном корневом объекте выберите вкладку «Приказы».

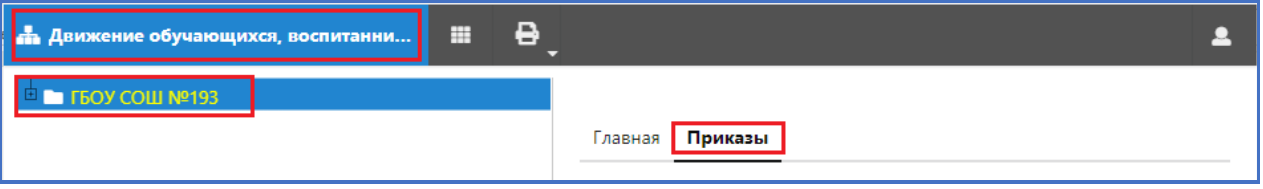

Приказы добавляются с использованием командной кнопки «Добавить приказ». С использованием приказов теперь будут выполняться все операции движения обучающихся. В процессе перевода года используются только несколько типов приказов.

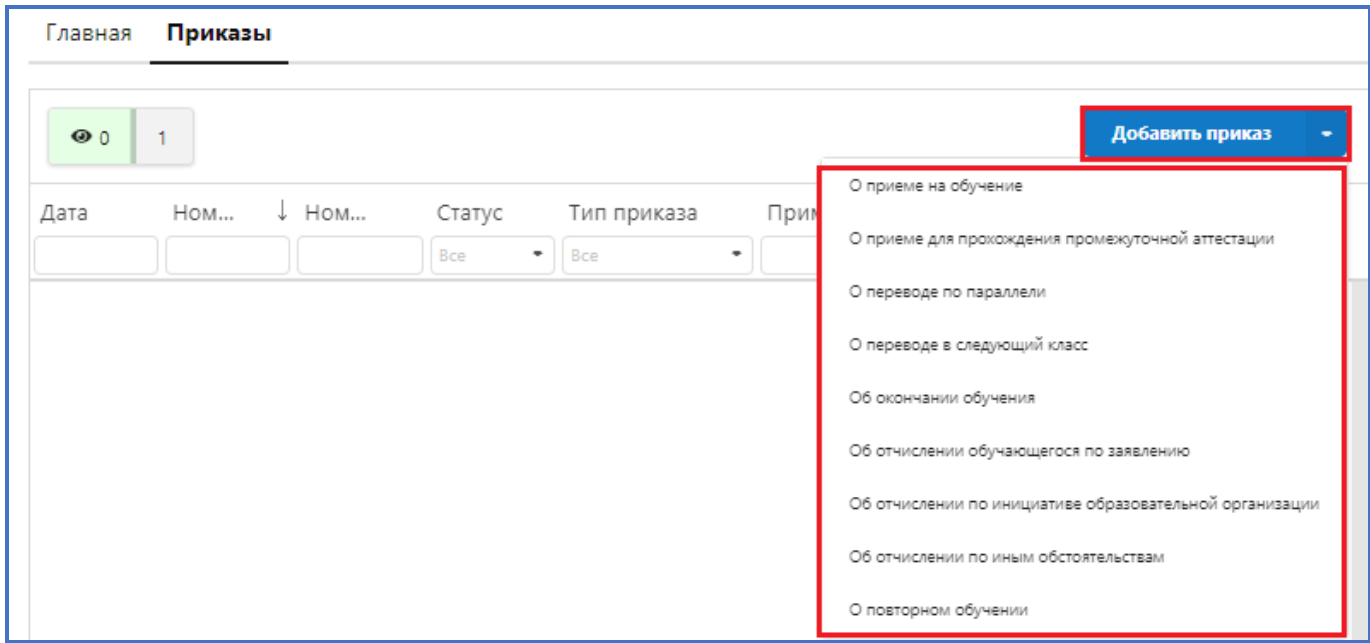

При добавлении сразу следует правильно выбрать тип приказа, после чего открывается окно его редактирования.

Для выполнения перевода года следует добавить следующие приказы.

- 1. При наличии в школе учеников, оставленных на повторный год обучения, добавляем приказ (приказы) «О повторном обучении».
- 2. Если предполагается расформирование классов или перераспределение учащихся добавляем приказ (приказы) «О переводе по параллели».
- 3. При наличии данных в разделе «Предварительный прием» добавляем приказ (приказы) «О приеме на обучение».
- 4. При наличии выпускных классов добавляем приказ (приказы) «Об окончании обучения».
- 5. Последним добавляем приказ «О переводе в следующий класс».

Для всех приказов действует единое правило, можно всех учеников (например, завершающих обучение) включить в один приказ соответствующего типа или создать отдельные приказы для групп учеников или даже отдельных учеников.

При выборе будущего класса для учеников действуют стандартные групповые операции. Для выделения группы выполняйте щелчок на фамилии ученика с использованием клавиш (SHIFT или CTRL), а далее для выбора класса щелкните в поле класс одного из выделенных учеников.

Утверждать приказы, которые мы готовим для перевода года, не следует, они автоматически изменят статус после выполнения перевода года.

Если в проекте заполнить поля Номер и Дата приказа, то именно эти данные сохранятся при переводе года, в противном случае будет использоваться автонумерация и дата перевода года в качестве даты приказа.

Для удобства пользователя добавлено поле «Примечание к приказу», в это поле можно внести любой поясняющий назначение приказа текст, который не будет отображаться при печати приказа.

Окно редактирования и принципы формирования списков различаются и зависят от типа выбранного приказа.

#### **2.5.2.1. Приказ о повторном обучении**

При наличии в школе учеников, оставленных на повторный год обучения, создаем приказ «О повторном обучении» или группу приказов этого типа. Окно редактирования для этого приказа представлено на рисунке.

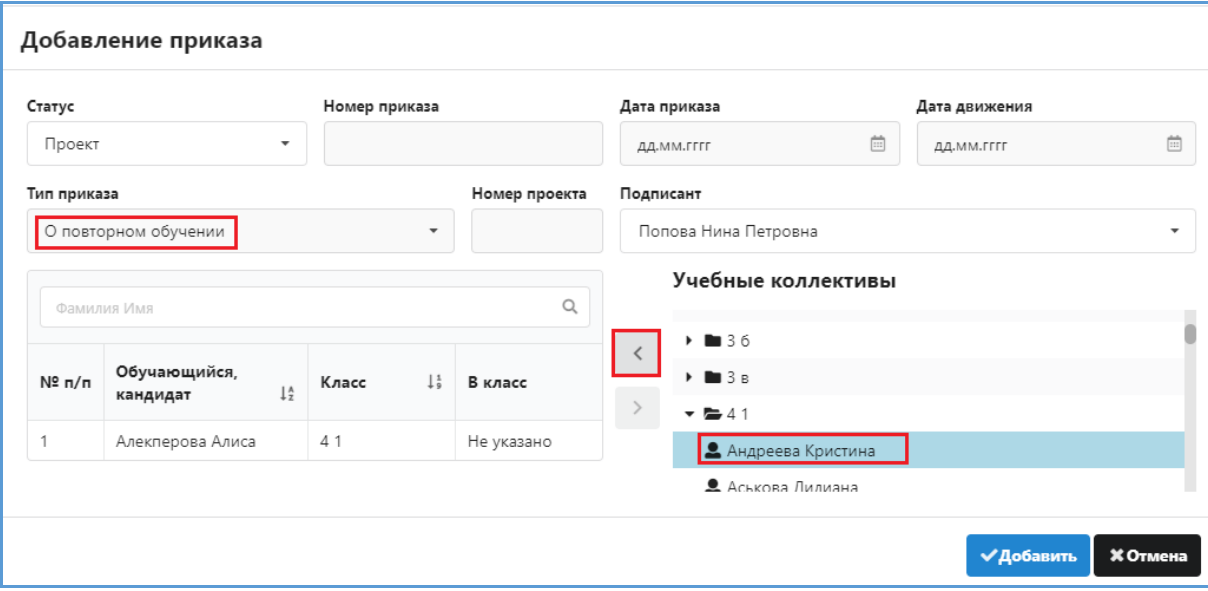

В разделе «Учебные коллективы» представлен список классов текущего года, щелчком на класс можно открыть его для просмотра учеников. Выделив ученика, перенесите его в список с помощью стрелки. Далее для каждого ученика, включенного в приказ, в соответствующем поле нужно выбрать будущий класс.

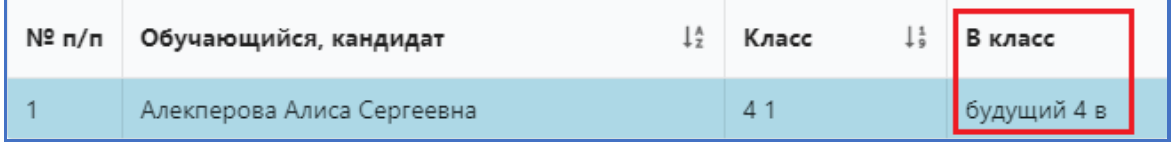

Будьте внимательны, первоначально в списке выбора будут присутствовать все классы, как текущего учебного года, так и будущие.

После выбора учеников и указания для них будущего класса щелкните на кнопку «Добавить», приказ появится в списке и при необходимости его можно будет отредактировать.

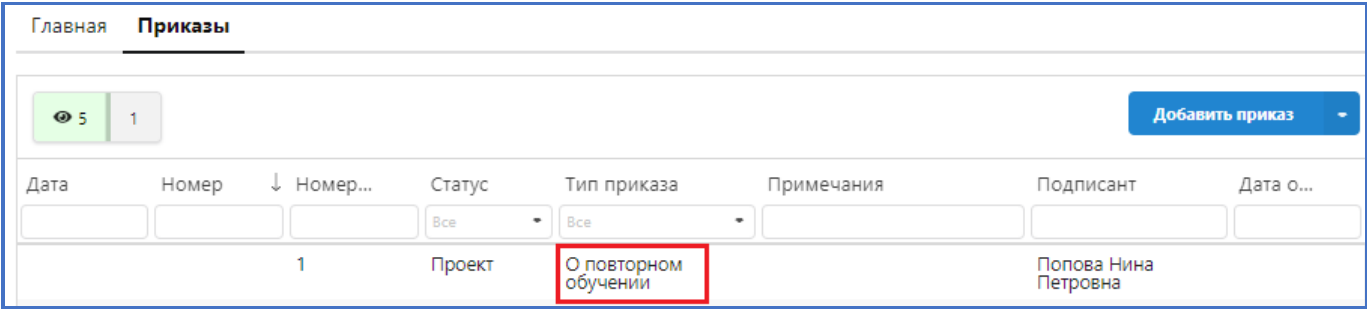

# **2.5.2.2. Приказ о переводе по параллели**

Группа приказов «о переводе по параллели» имеет несколько назначений. При переводе года такой приказ позволяет распределить учащихся расформированных классов или перераспределить учащихся по другим классам параллели.

## **Расформирование класса**

Необходимо создать приказ «о переводе по параллели» и включить в него всех учеников расформированного класса. Для включения в приказ всех учеников класса при выделенном классе воспользуйтесь стрелкой переноса.

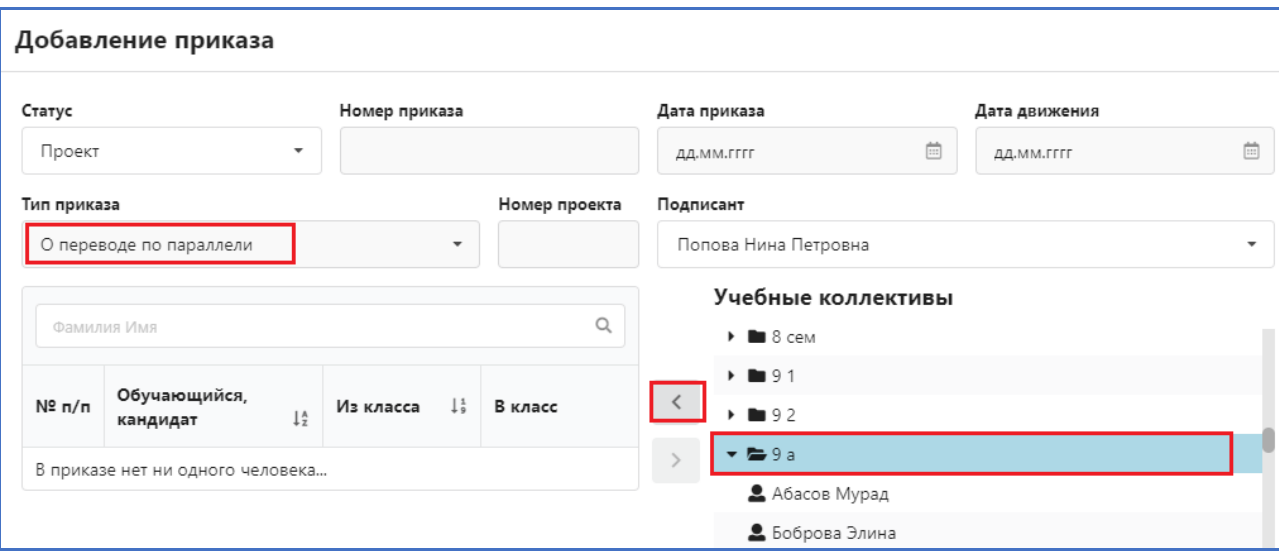

Далее необходимо правильно распределить всех учеников расформированного класса по будущим учебным коллективам.

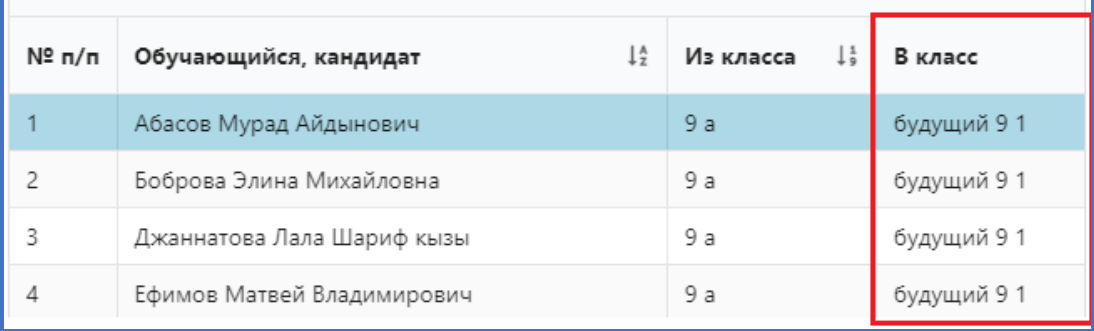

Будьте внимательны! Первоначально в списке выбора будут присутствовать как классы текущего года, так и будущие классы. В приказе о расформировании нужно выбирать ТОЛЬКО будущие классы.

После выполнения всех действий приказ нужно «Добавить» и в случае необходимости отредактировать до выполнения перевода года.

## **Перераспределение учеников по другим классам**

Необходимо создать приказ «о переводе по параллели» и включить в него учеников всех классов параллели. Далее необходимо правильно распределить всех учеников по будущим учебным коллективам и «Добавить» приказ.

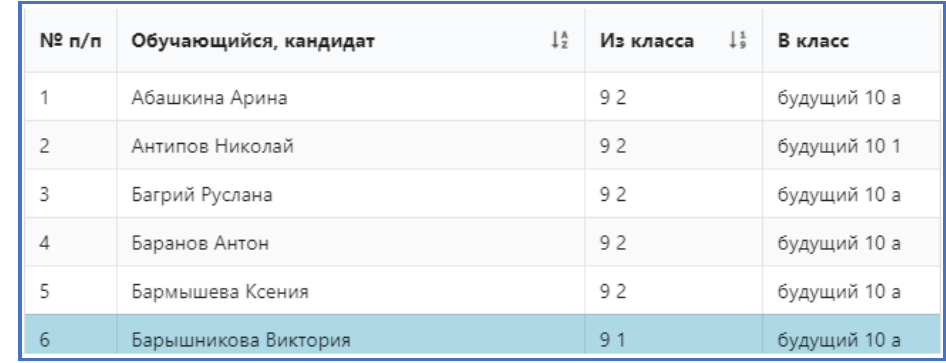

## **2.5.2.3. Приказ о приеме на обучение**

В этом приказе нужно распределить по будущим классам всех учащихся из раздела «Предварительный прием». Можно создать несколько приказов этого типа, например, отдельно для первоклассников и других поступающих учеников. Окно приказа показано ниже.

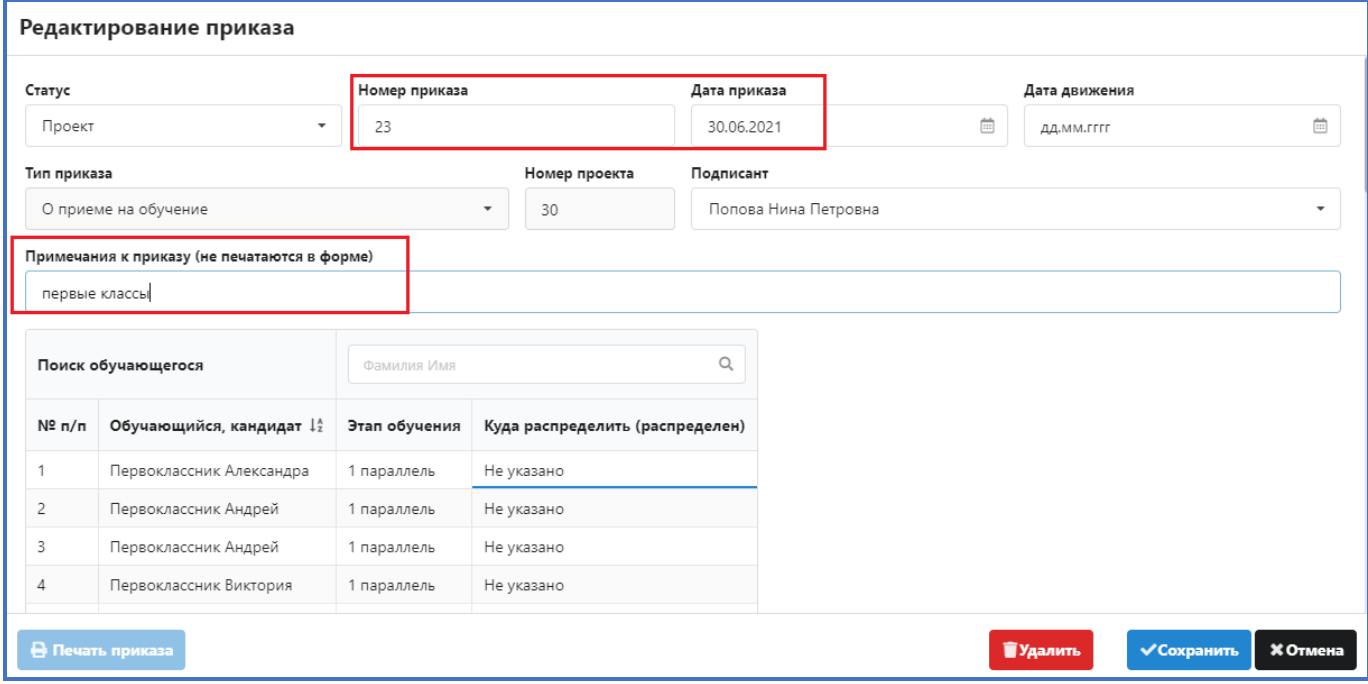

В этом приказе в списке уже присутствуют все учащиеся из раздела «Предварительный прием». Нужно распределить их по будущим учебным коллективам.

Будьте внимательны! В списке выбора будут присутствовать как классы текущего года, так и будущие. Использовать только будущие классы!

Поле примечание используется как справочное в случае, если создается несколько приказов одного типа. Примечание будет отображаться на первом шаге перевода года.

## **2.5.2.4. Приказ об окончании обучения**

Выпускников текущего года можно включить всех в один приказ или издать несколько приказов об окончании обучения. Следует учесть, что в приказ об окончании следует включать только учащихся, которые закончили обучение по программе среднего общего образования, учащиеся из этого приказа помещаются в раздел «Выпуск». Для 9-классников, которые выбывают из данного учреждения и будут продолжать обучение в другой образовательной организации, нужно использовать другой приказ. В приказе об окончании обучения достаточно только выбрать учеников 11 классов, для этого можно использовать групповые операции.

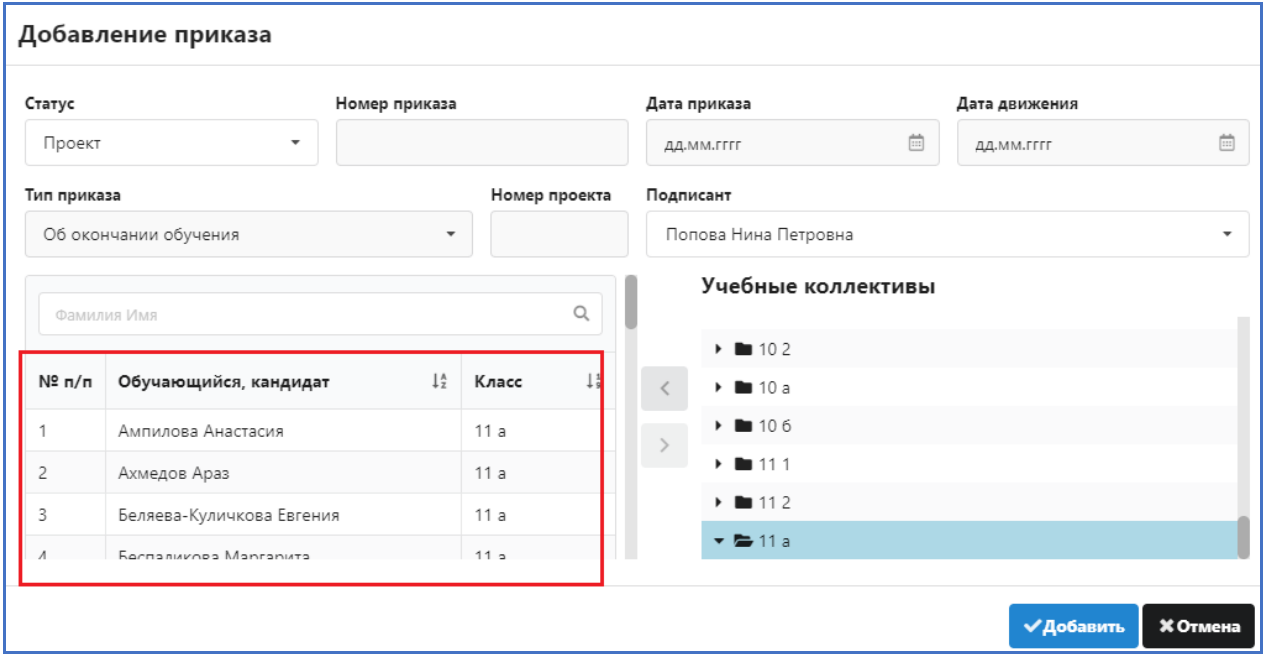

# **2.5.2.5. Приказ о переводе в следующий класс**

Этот приказ следует оформлять последним, собственно он определяет схему перевода года для всех учеников, не вошедших в другие приказы. В окне приказа достаточно перенести всех с помощью кнопки со звездочкой.

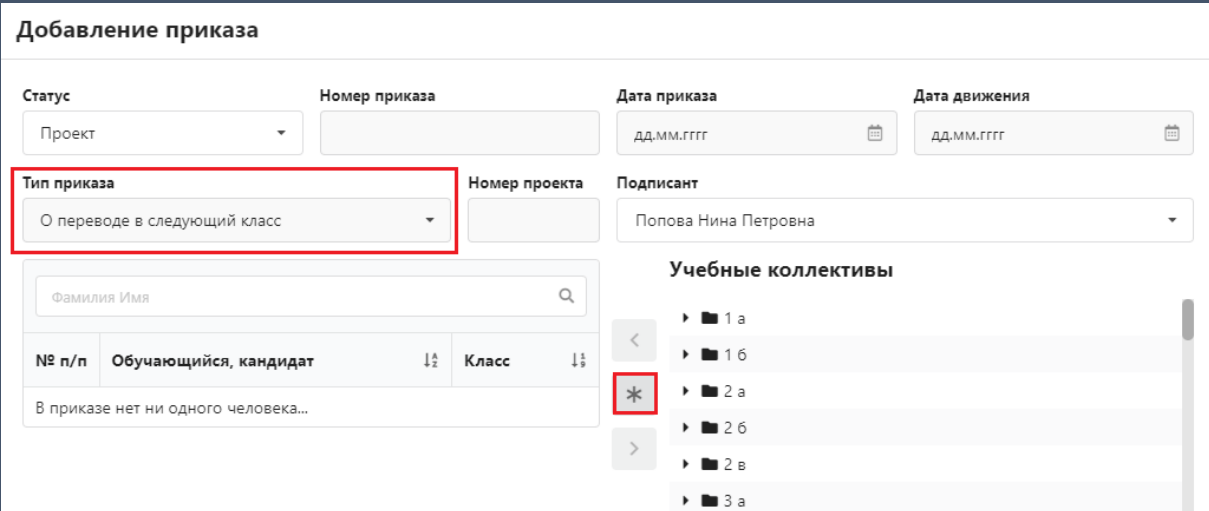

При этом в приказ попадут все учащиеся, которые не были включены в другие приказы. Все ученики, включенные в этот приказ, переведутся на следующий этап обучения по стандартной схеме.

По итогам создания приказов каждый ученик (за исключением учеников классов экстернат) должен попасть в один из созданных приказов.

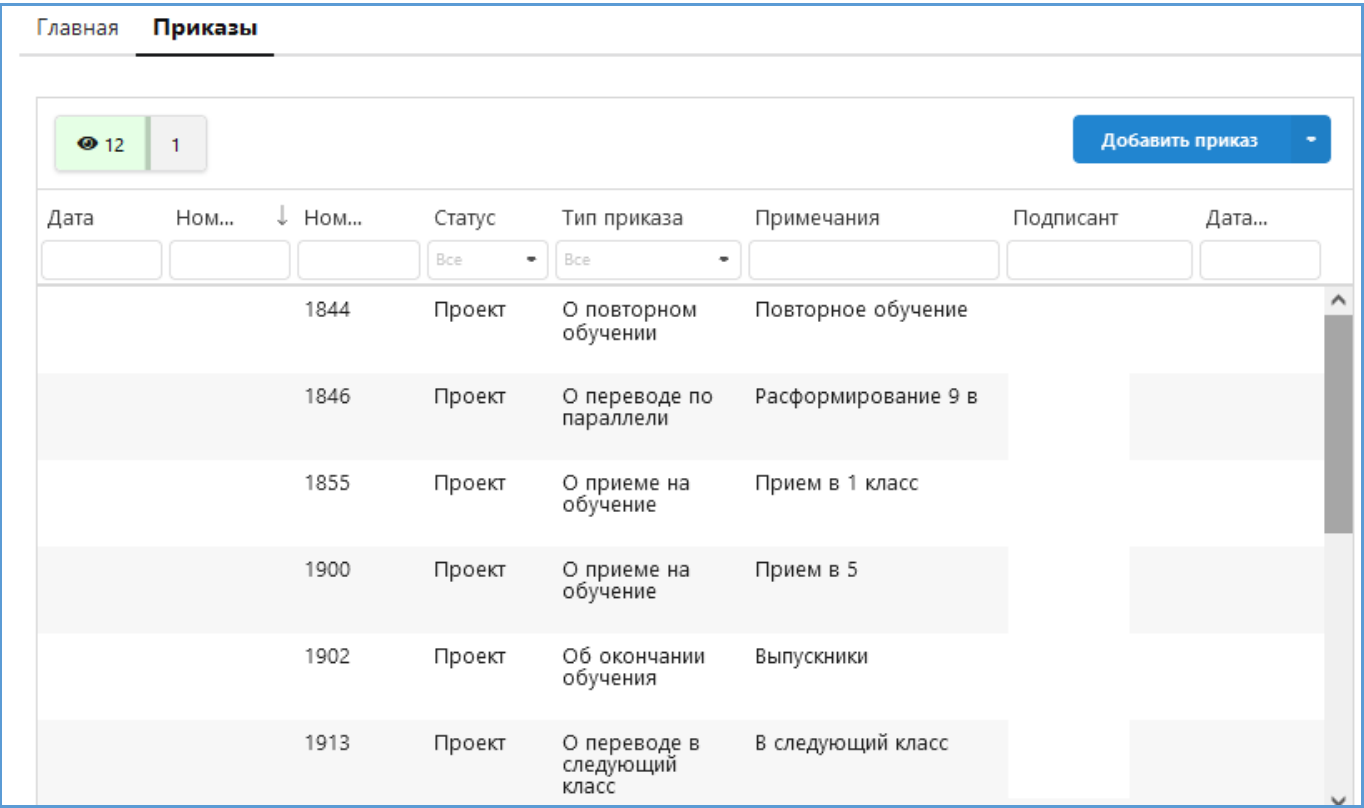

Собственно, в приказах уже полностью спланирован перевод года, описаны все действия, которые следует выполнить в процессе его выполнения. Дату движения в этих приказах заполнять не следует. Датой перевода года будет **31.08**. Учащиеся из раздела «Предварительный прием» будут приняты датой **01.09.**

После создания и проверки всех приказов можно приступать к работе с приложением «Перевод года». При запуске приложения автоматически выполняется верификация данных, которые были введены в процессе планирования перевода года.

# **3. ПРИЛОЖЕНИЕ ПЕРЕВОДА ГОДА**

## <span id="page-18-1"></span><span id="page-18-0"></span>**3.1.1. Запуск приложения и предварительная проверка**

Приложение «Перевод года» находится в разделе «Администрирование» и запускается из WEB—версии.

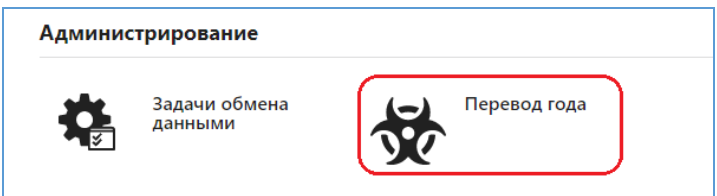

**После запуска производится проверка данных, участвующих в переводе года.** 

## <span id="page-18-2"></span>**3.1.2. Верификация данных**

При наличии ошибок, препятствующих выполнению перевода года, **в разделе «Ошибки и замечания»** будут выданы соответствующие предупреждения.

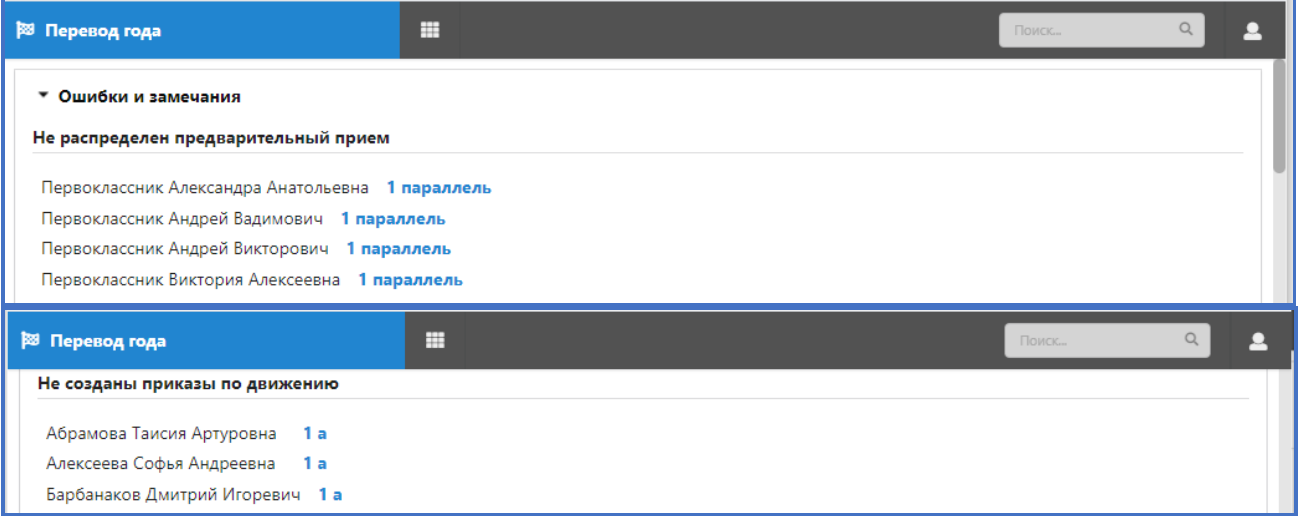

Выполнение перевода года возможно только в том случае, если ошибки верификации исправлены. При этом появится соответствующее сообщение в разделе «Ошибки и замечания.

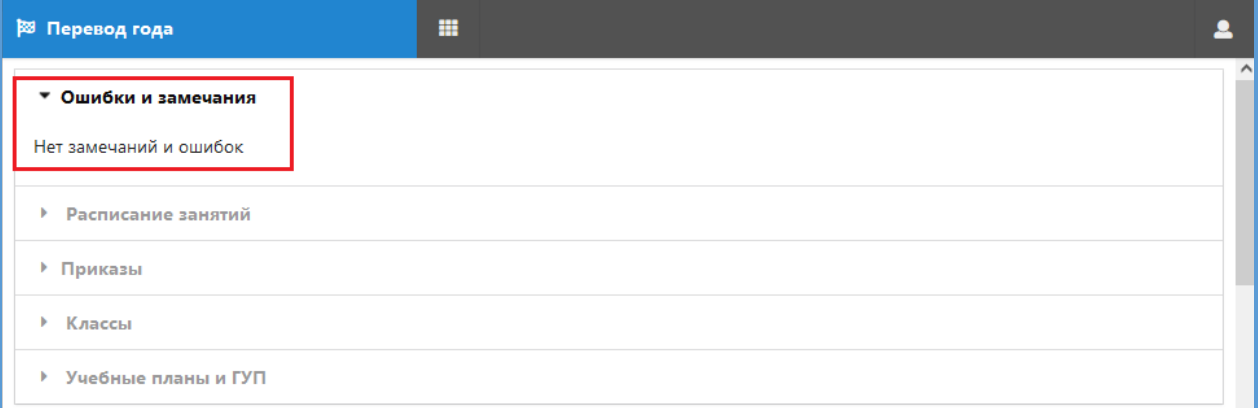

Следующий раздел в окне перевода года позволяет автоматически сформировать списки учебных периодов, для этого воспользуйтесь кнопкой «Обновить расписание периодов».

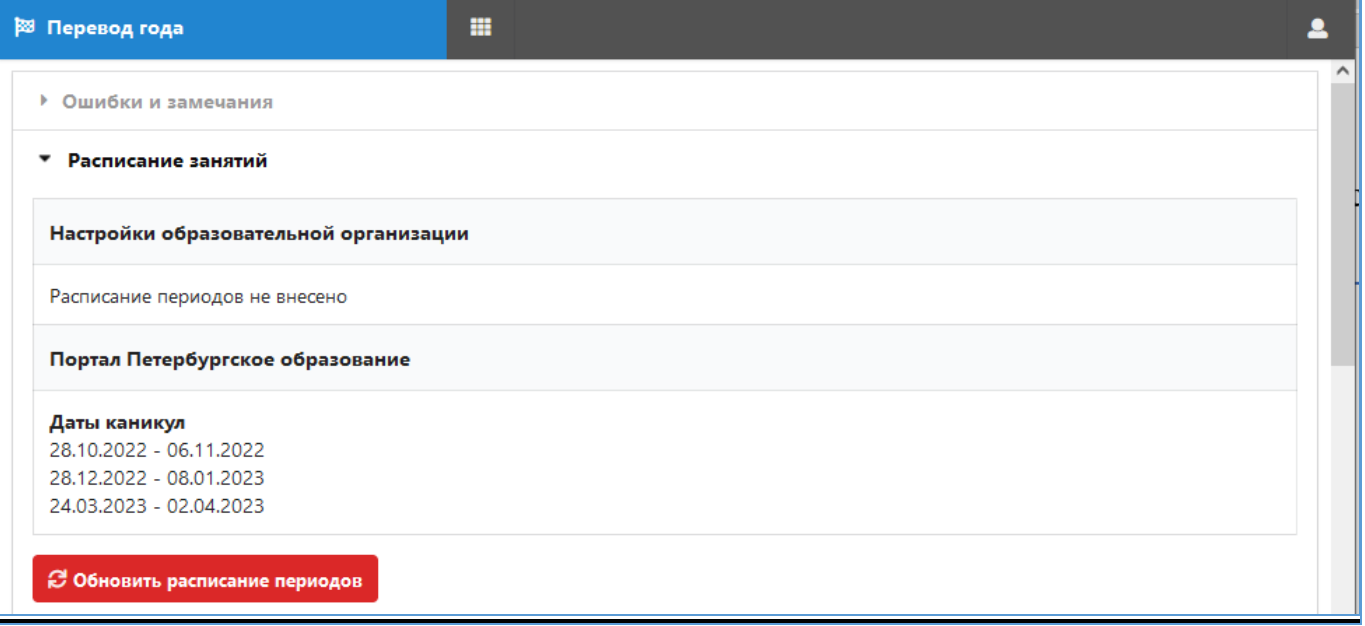

При успешном обновлении в разделе должна появиться справочная информация

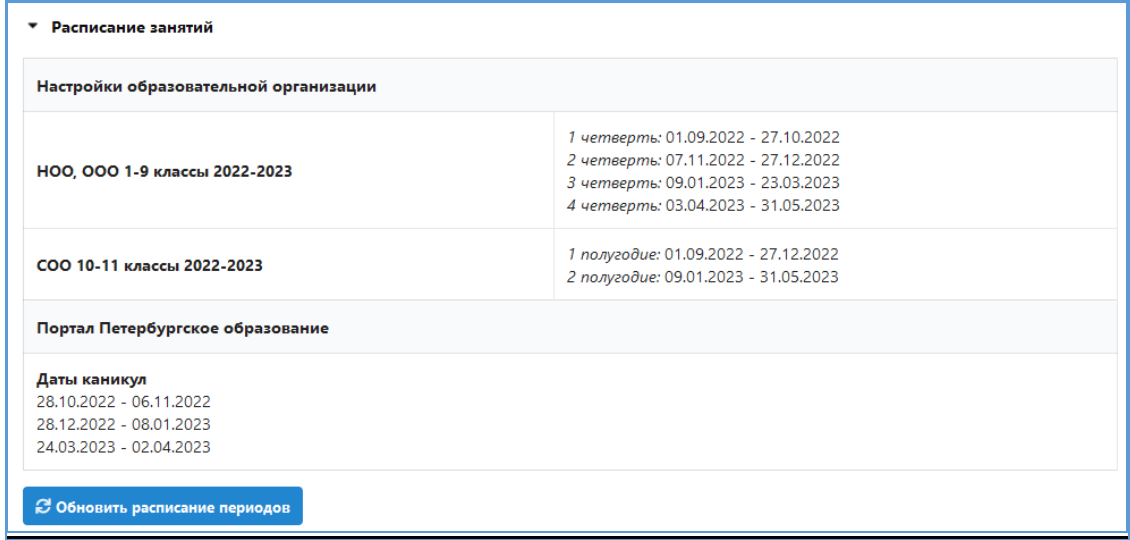

**В разделе приказы**, отображается список созданных приказов с указанием количества учащихся, включенных в каждый приказ

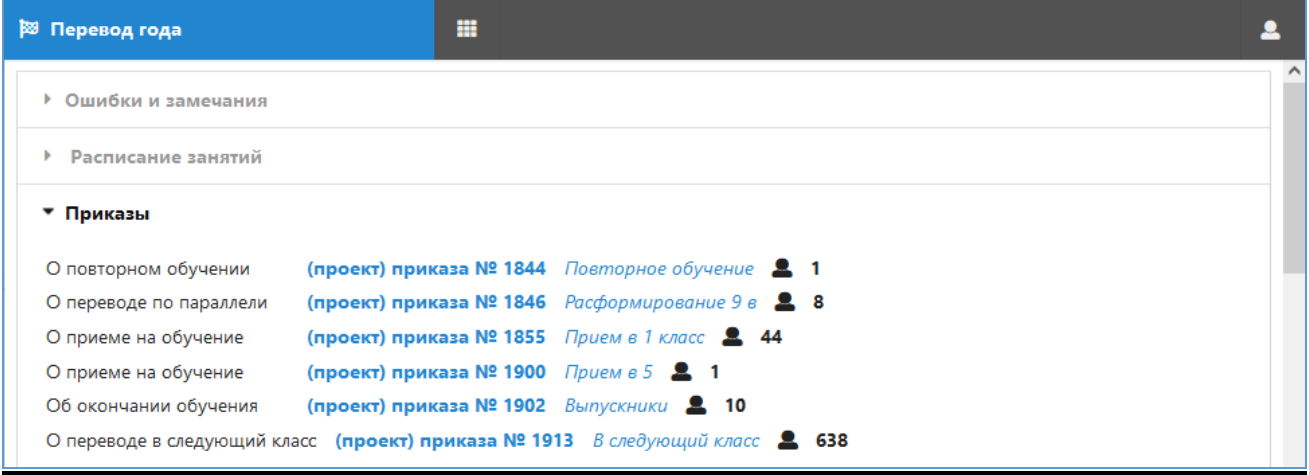

**В разделе Классы** можно просмотреть схему перевода и откорректировать ее в случае необходимости. Предусмотрена функция для изменения наименования будущего класса.

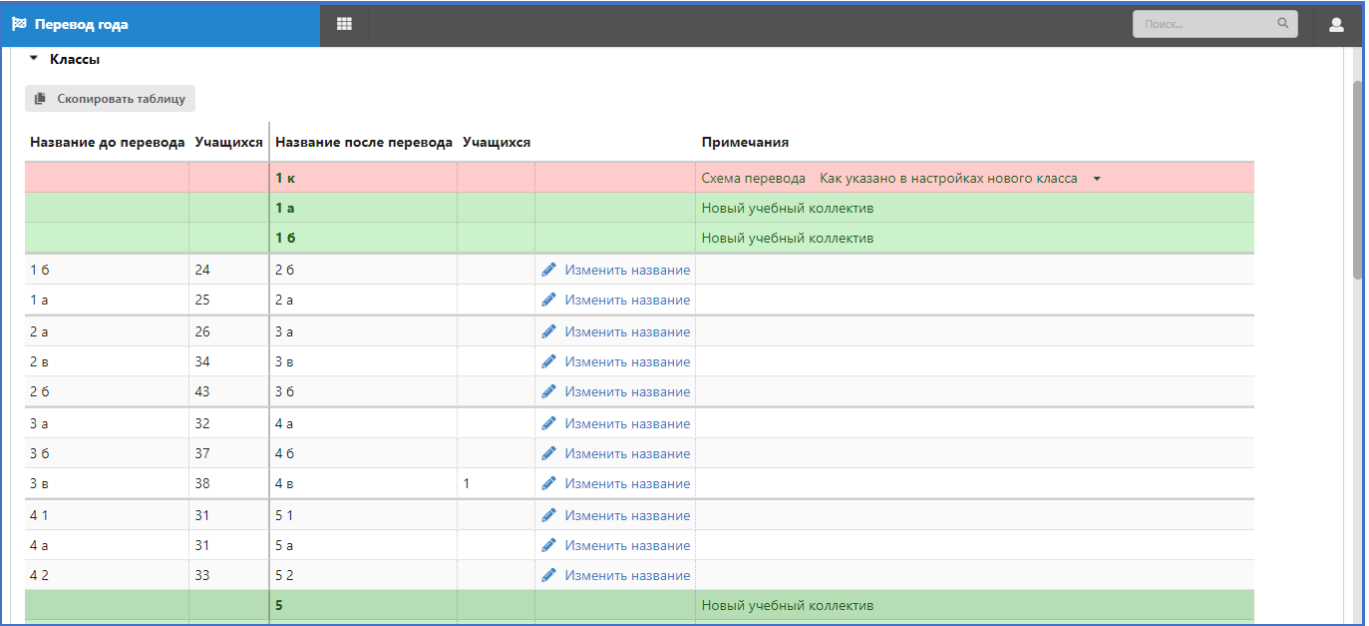

Выполнив щелчок на будущем классе можно открыть окно **со списком учащихся.**

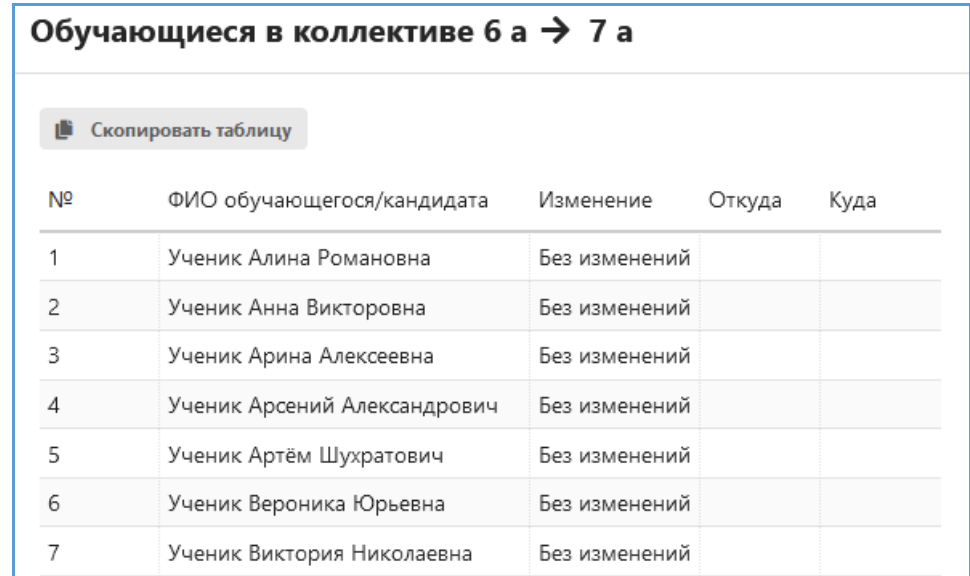

Этот список можно скопировать в буфер обмена для выверки, например.

Чтобы изменить наименование учебного коллектива следующего учебного года достаточно выполнить щелчок на ссылку «Изменить название» и ввести новое наименование.

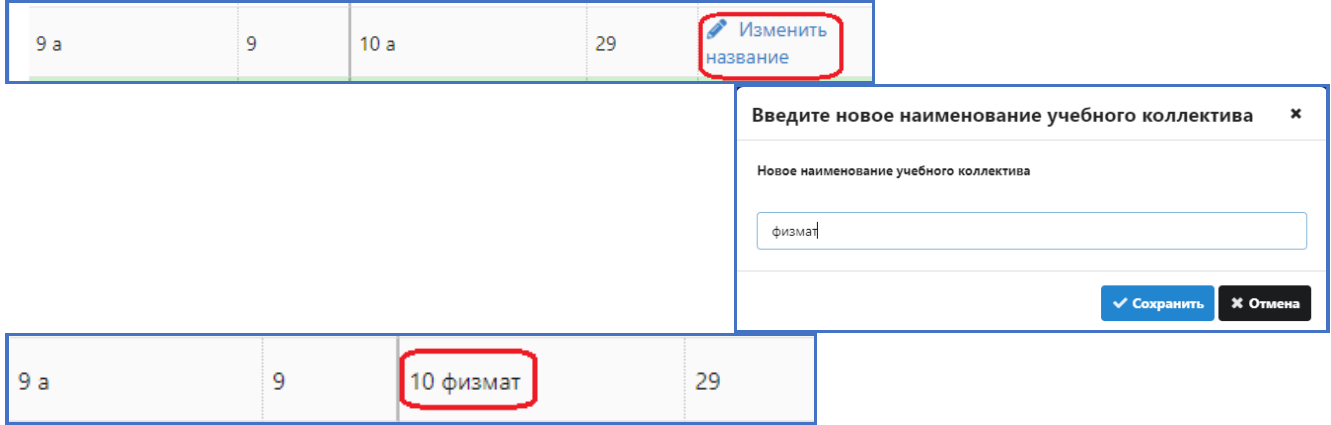

# **Для коррекционных классов необходимо на этом шаге выбрать схему перевода.**

Можно согласиться с предложенной схемой

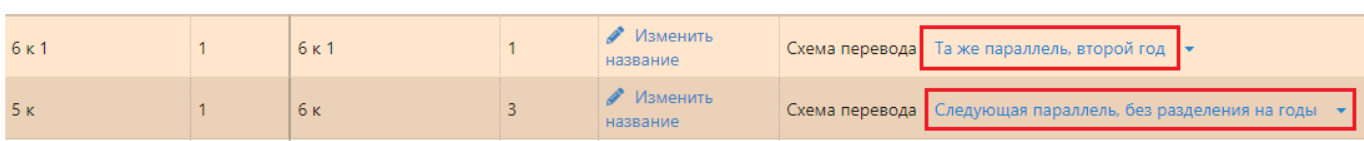

# Или выбрать из списка другой вариант

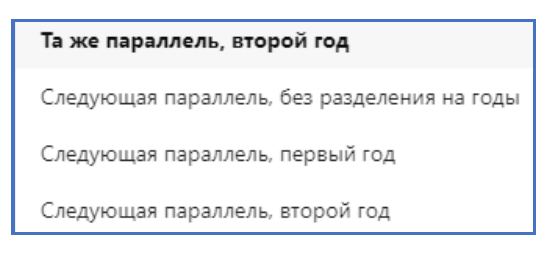

## <span id="page-21-0"></span>**3.1.3. Массовое формирование групп учебного плана**

Если учащиеся класса осваивают образовательную программу по единому учебному плану, то для них можно заранее создать ГУП, эта операция выполняется в рамках приложения «Перевод года» и требует наличия в базе утвержденных учебных планов. При переводе года доступны только УП неадаптированных образовательных программ, год публикации для которых 2022 (равен текущему году).

## **Раздел «Учебные планы и ГУП»** используется для массового создания ГУП.

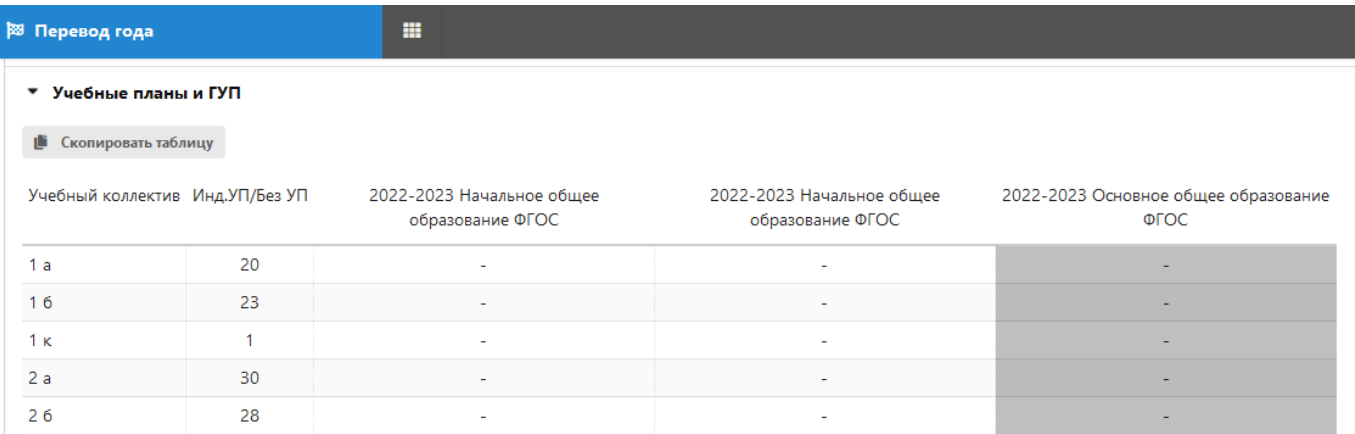

Для автоматического создания ГУП выполните двойной щелчок на классе, при этом откроется окно «Распределение по УП…» следующего вида.

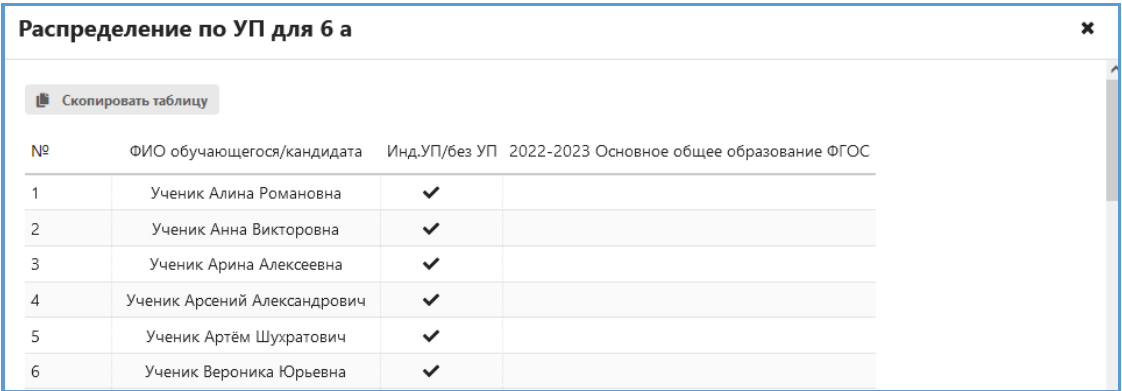

По умолчанию у всех учеников стоят галочки в первом столбце (без УП). Выполните щелчок на заголовке соответствующего УП для включения в ГУП всех учеников класса или проставьте галочки только тем ученикам, которые обучаются по этому УП.

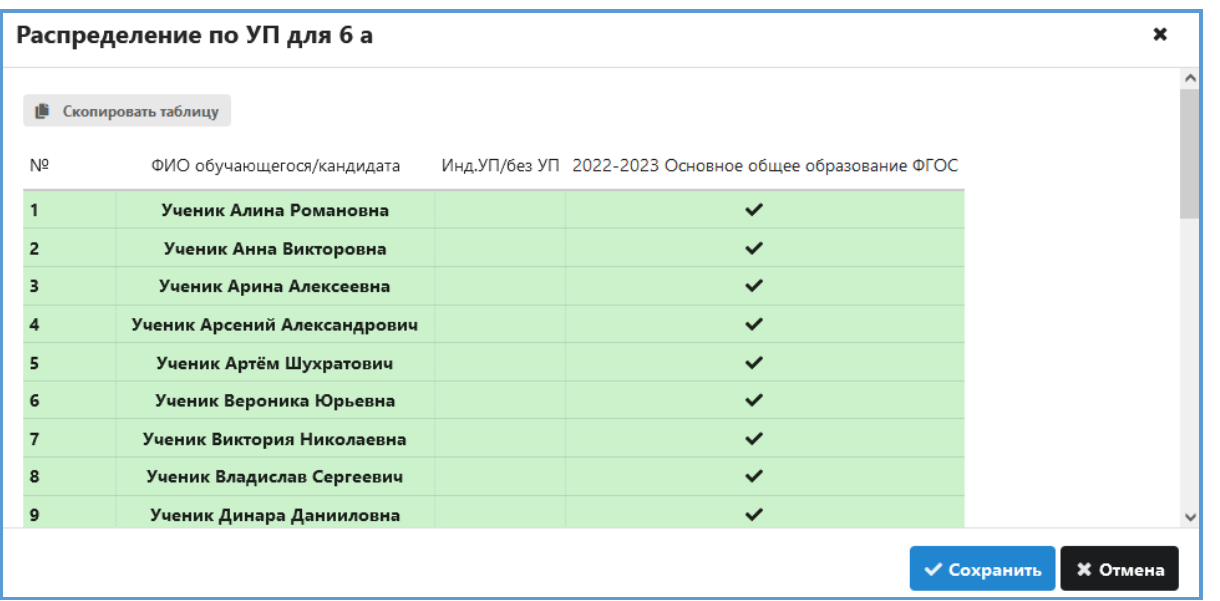

Обязательно сохраните назначение. После закрытия окна будет указано количество учащихся, включенных в ГУП.

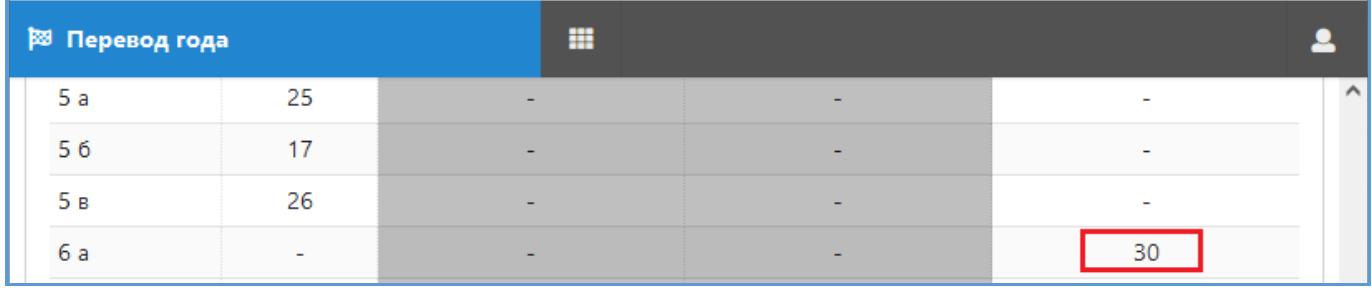

Диалог распределения учащихся по ГУП можно использовть многократно, данные будут сохраняться. Важно перед выполнением операции перевода года убедиться, что не имеется ошибок распределения. Если класс не будет привязан в УП при переводе года, это можно будет сделать после его выполнения, однако операция потребует больших временных затрат.

При переводе года создаются ГУП со стандартными названиями, совпадающими с наименованием класса. Если группы учебного плана созданы при переводе года, то сразу после его выполнения можно использовать операцию автосоздания общеобразовательных журналов.

# **4. ВЫПОЛНЕНИЕ ПЕРЕВОДА ГОДА**

<span id="page-23-0"></span>Сам процесс выполнения перевода года выполняетмся только после щелчка на командную кнопку «Выполнить перевод года». Запуск приложения «Перевод года» и верификацию данных можно выполнять многократно. Когда все ошибки устранены и внесены все необходимые изменения в формирование ГУП, можно приступать к выполнению самой операции перевода года, отменить эту операцию будет невозможно.

# <span id="page-23-1"></span>**4.1.1. Создание резервной копии базы данных**

Перед переводом года обязательно создайте при помощи «Менеджера баз данных» резервную копию базы данных. Алгоритм создания резервных копий описан в отдельной инструкции «Менеджер баз данных», входящей в комплект документации. Эта база может пригодиться в случае возникновения ошибок при переводе года. Кроме того, при переводе года удаляется часть информации, например, очищается Классный журнал, доступ к текущим отметкам прошлого учебного года будет возможен только из этой базы.

## <span id="page-23-2"></span>**4.1.2. Перечень удаляемых при переводе года объектов**

При переводе года удаляются:

- 1) Группы учебного плана, группы по предмету и потоковые группы текущего учебного года.
- 2) Движение ГУП, потоков, ВД, ГПД, ДО.
- 3) Связи ГУП с учебными планами.
- 1) Скорректированные ПТП.
- 2) Связи ПТП с ГУП и потоками.

Происходит полное очищение

- 3) Классных журналов текущего года
- 4) Журналов ГПД, ВД, ДО
- 5) Логов пользователей
- 6) Нагрузок ГУП и потоков
- 7) УМК в части назначения учебников
- 8) Недельных выписок из расписаний
- 9) Учебных периодов
- 10)Данных ППЭ

11) Временных учебных коллективов для выпускников принятых только для сдачи ГИА

12)Данных о пребывании учащихся на дистанционном обучении.

В приложении «Дополнительное образование и ГПД» сохраняются все объединения(группы) в разделах «Группы продлённого дня», «Кружки, секции (вне ОДО)», «Отделение дополнительного образования», но удаляются списки обучаемых этих групп и записи о движении. Формирование объединений (групп) происходит заново в каждом учебном году.

## <span id="page-23-3"></span>**4.1.3. Запуск процедуры перевода года**

После устранения всех замечаний, указанных в разделе «Ошибки и замечания», корректировки схемы перевода и создания ГУПов можно выполнять перевод года. Для этого воспользуйтесь командной кнопкой «Выполнить перевод года».

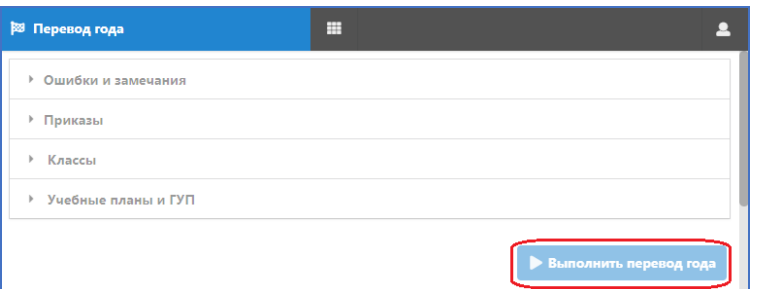

После запуска появляется информационное окно следующего вида.

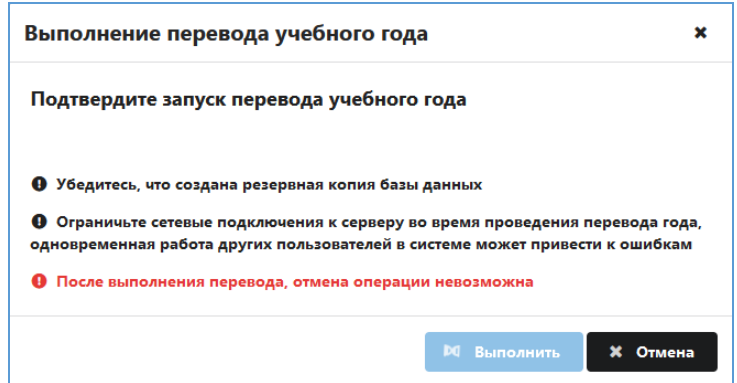

Щелчок на командную кнопку «Выполнить» запускает дополнительную верификацию данных, введенных при планировании и только при отсутствии ошибок начинается процесс формирования учебных коллективов нового учебного года в соответствии с созданными приказами, на экране при этом появляется окно «Выполнение перевода года», содержащее вспомогательную информацию, в частности путь к лог-файлу, в котором протоколируются все выполняемые действия.

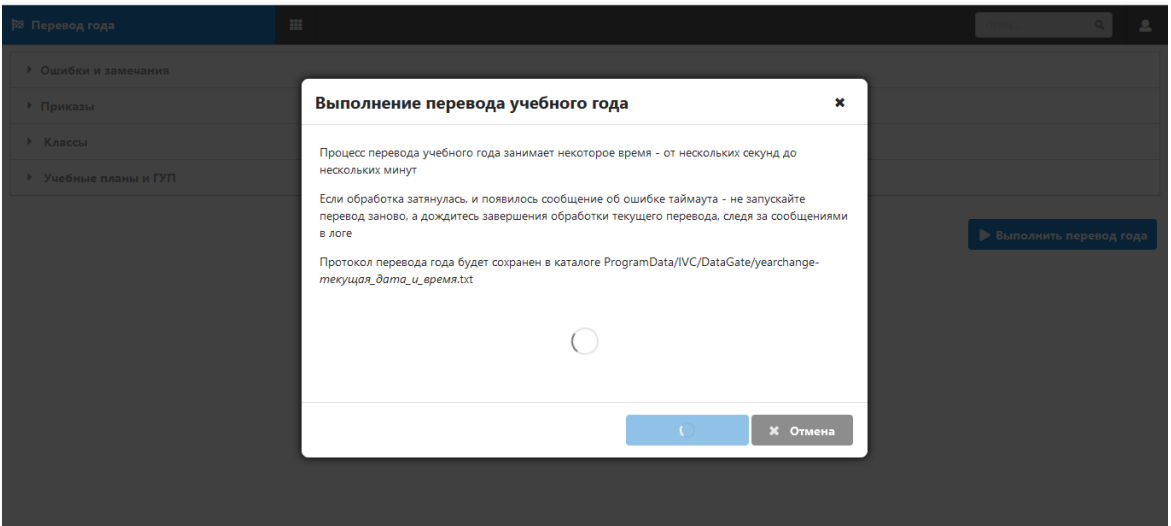

Обязательно дождитесь завершения перевода года, при этом должно появиться информационное окно следующего вида.

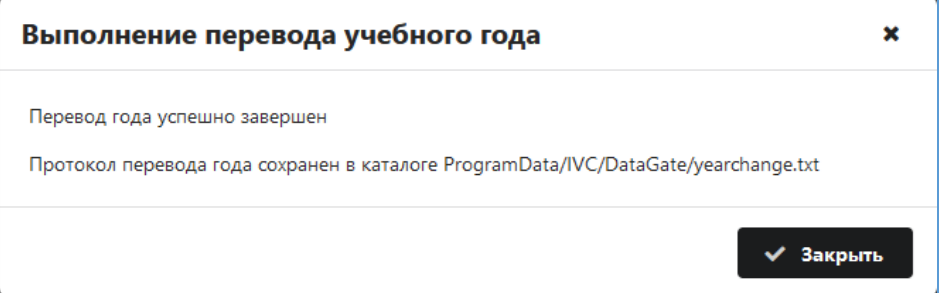

После закрытия окна «Выполнение перевода года» следует убедиться, что перевод года отработал корректно, при этом вам будет полезен лог-файл с описанием перевода года.

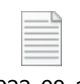

yearchange-2022-08-14-14-52-26.txt

Этот файл будет необходим также при диагностике ошибок, которые могут возникнуть в процессе перевода года и для получения информации о подробной схеме перевода года.

После успешного выполнения операции перевода года следует создать резервную копию БД и **можно приступать к подготовке базы к работе с электронными классными журналами**.